# NJC 健康宅配センター Ver4

マニュアル

# 契約画面 篇

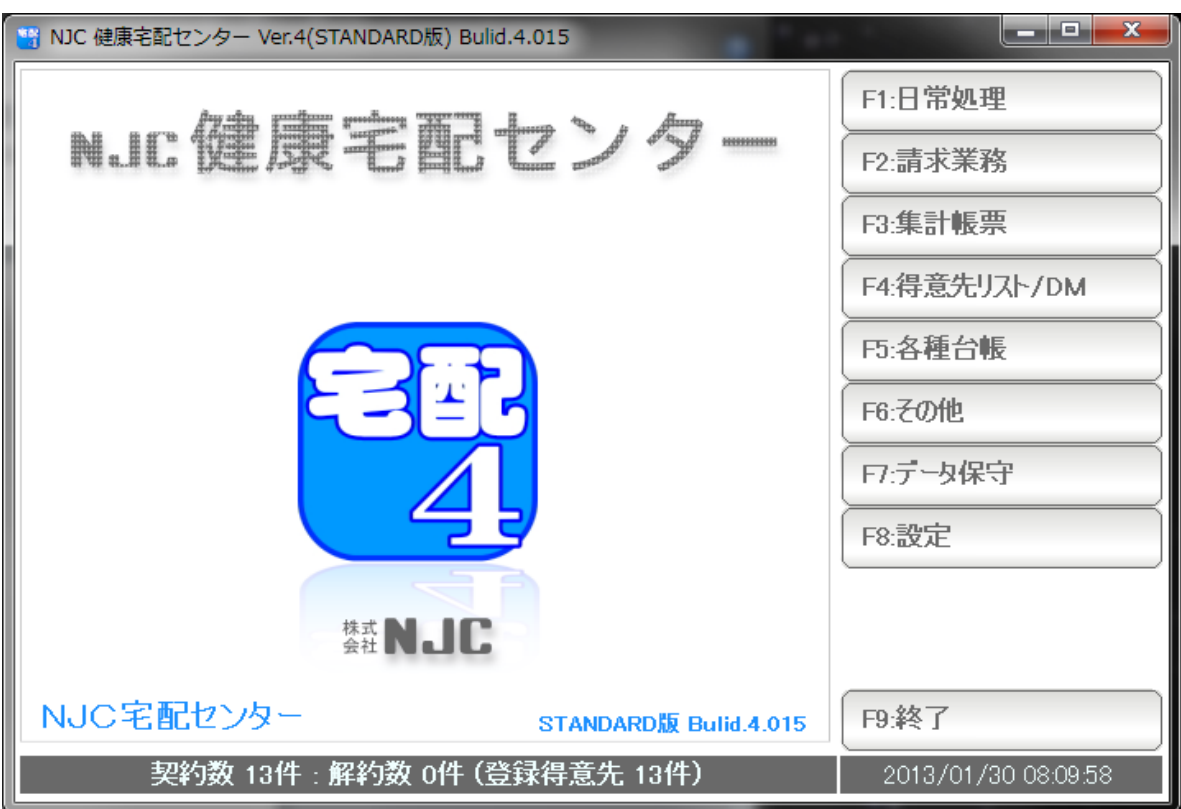

■ 目次

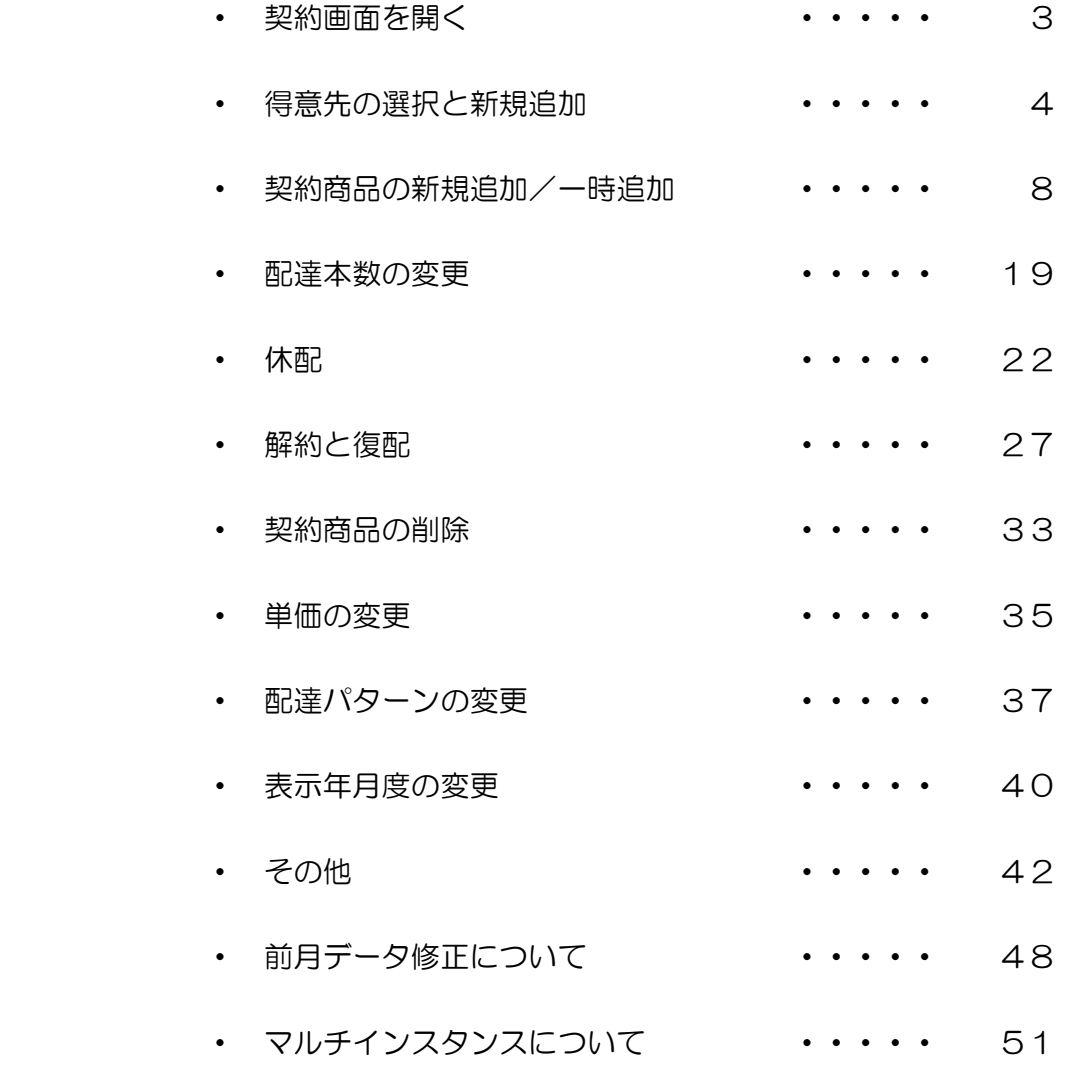

#### 契約画面を開く

請求書型の画面で、商品契約や配達本数、価格などを設定・照会できる画面です。

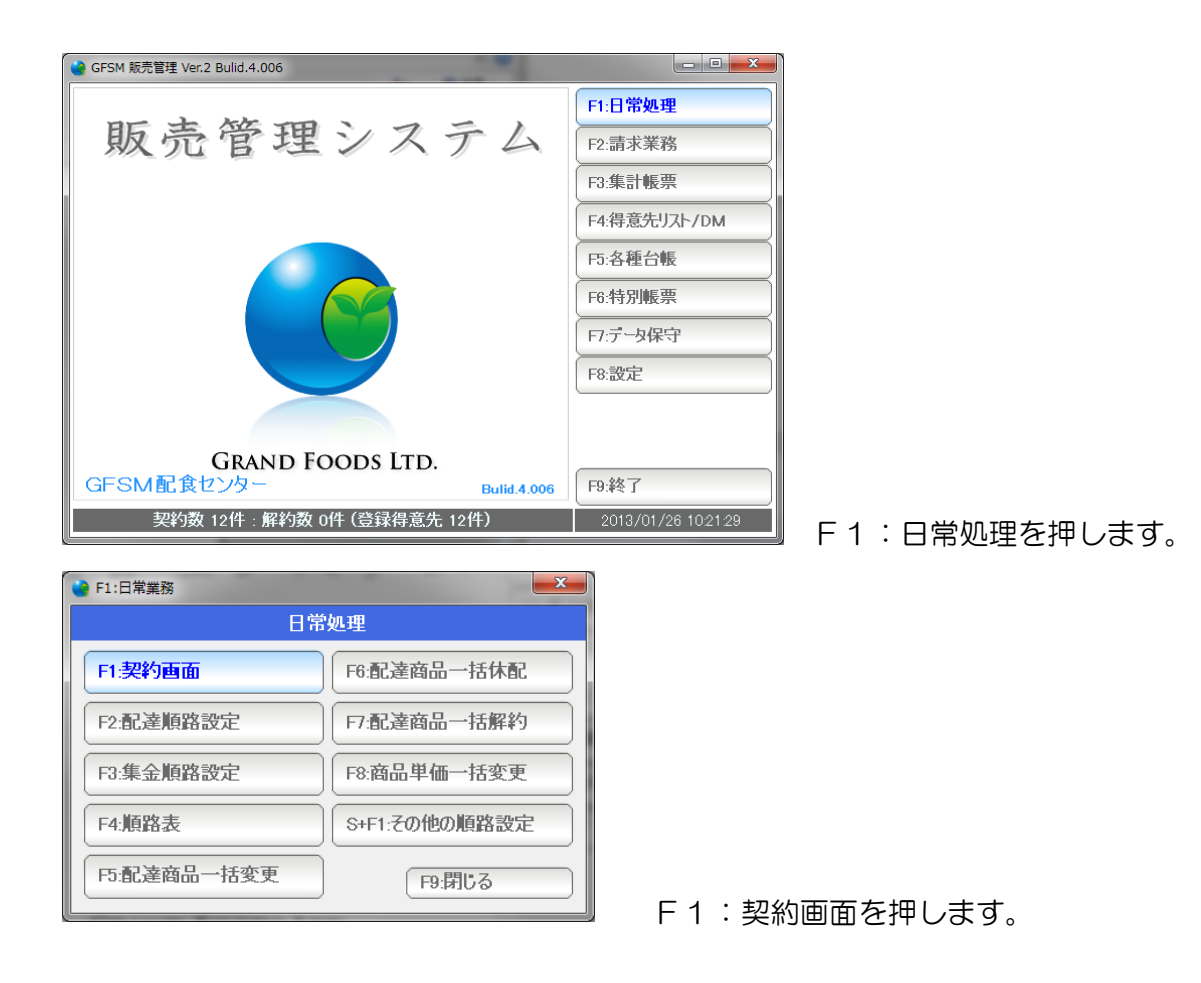

3

#### 得意先の選択と新規追加

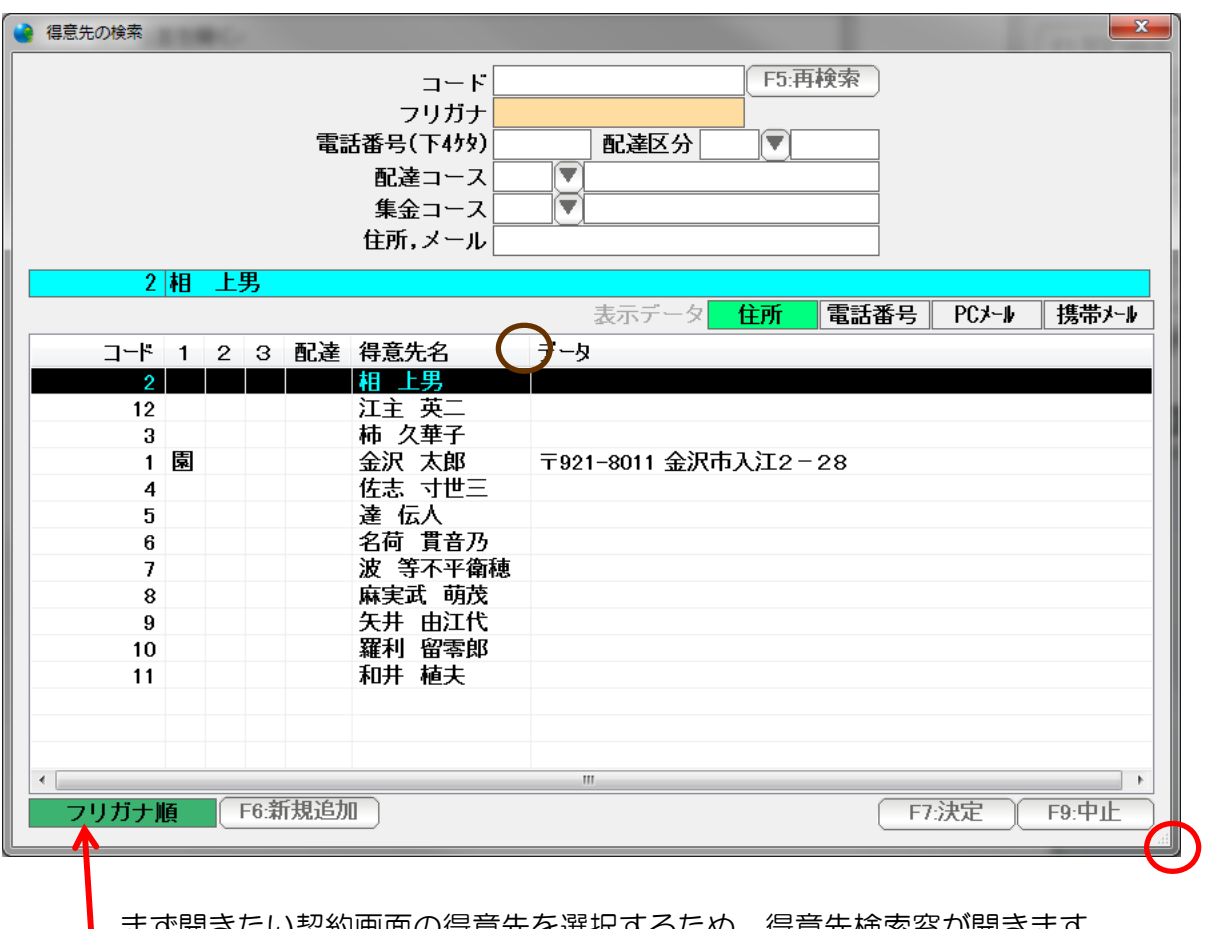

 まず開きたい契約画面の得意先を選択するため、得意先検索窓が開きます。 検索窓は、 ♪部分をドラッグ&ドロップすることで大きさを変更できます。

また、 おどの各項目と項目の間をドラッグ&ドラッグすることで、各項目の 表示幅を変更することができます。

 見やすい大きさ・幅に変更してお使い下さい。 (他の検索窓も同様です)

 この部分は表示順序です(現在、フリガナ順です) クリックすることで表示順序を変更することができます。

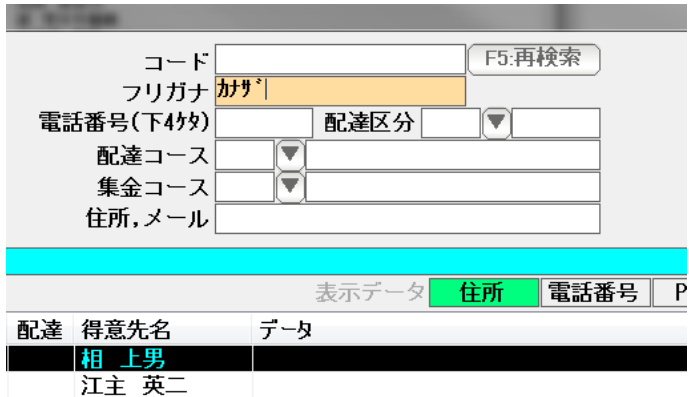

上部のフリガナ欄に、名前の一部(先頭)を入力して、Enter を押すと・・・

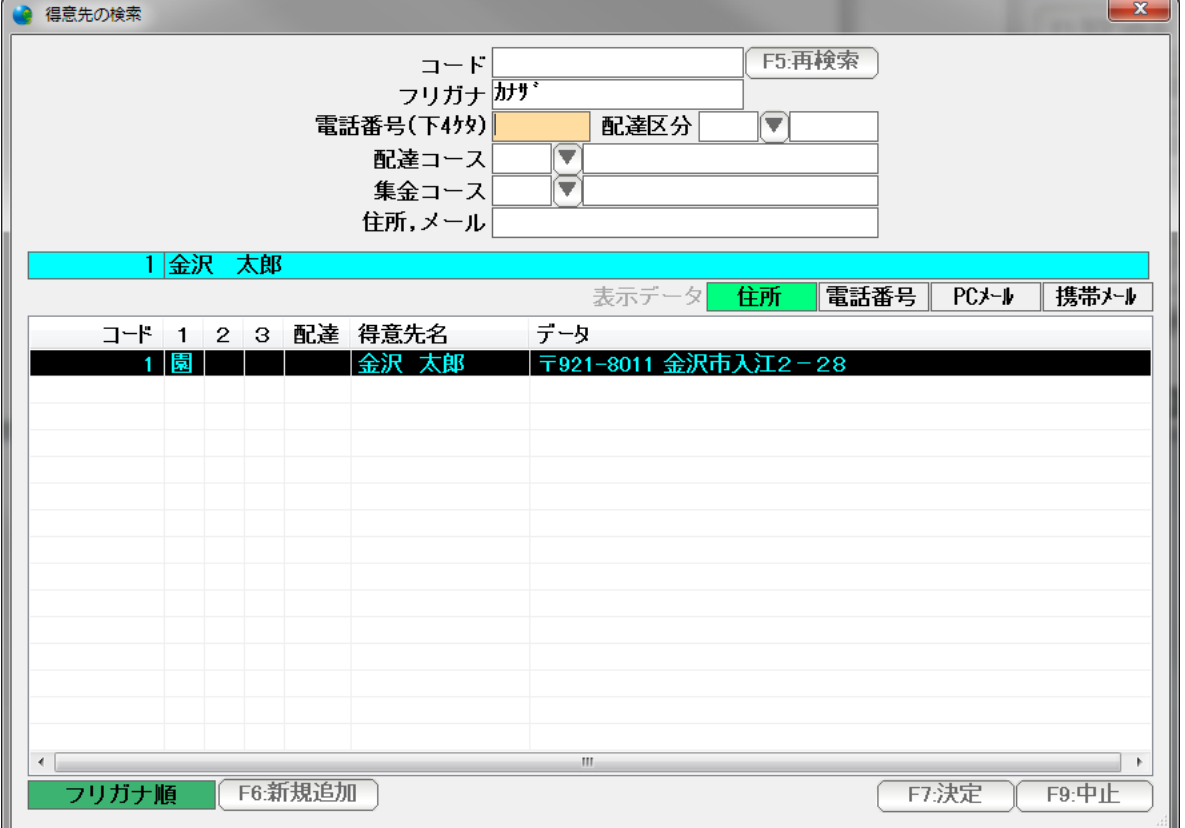

 該当する得意先名が表示されます。↑↓で選択し「F7:決定」または Enter で 決定することができます。(マウスでダブルクリックでも選択決定できます)

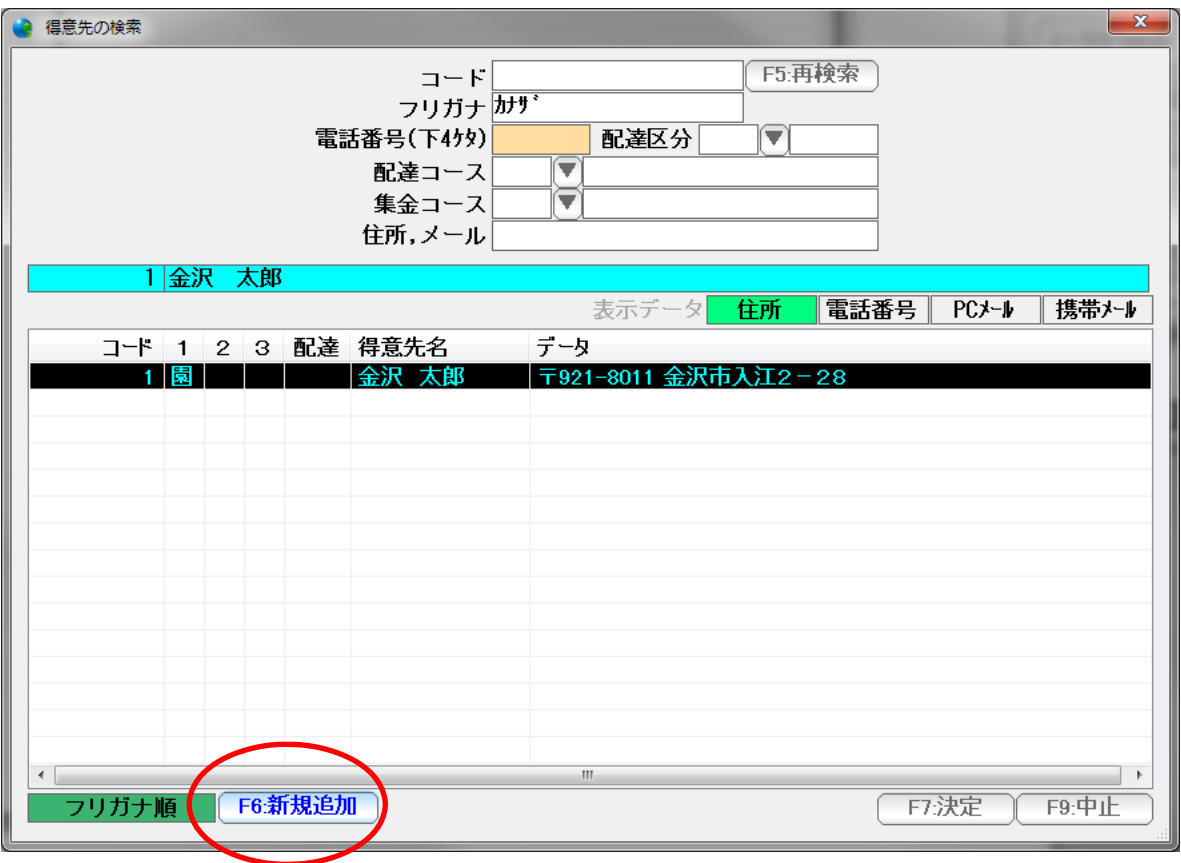

一覧にない新しい得意先の場合は、「F6:新規追加」を押します。

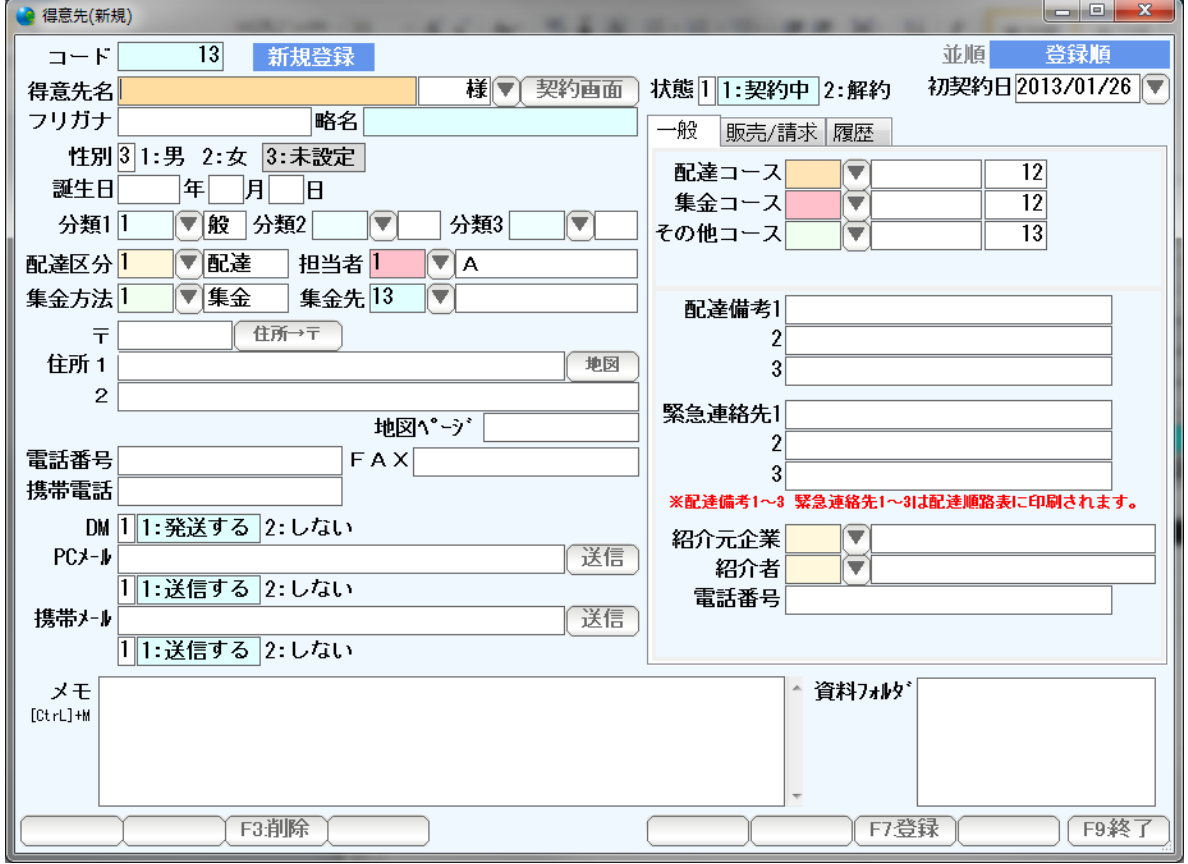

 得意先台帳の新規登録ページが開きますので、必要なデータを入力して「F7:登録」 を押して下さい(くわしくは得意先台帳篇をご覧下さい)

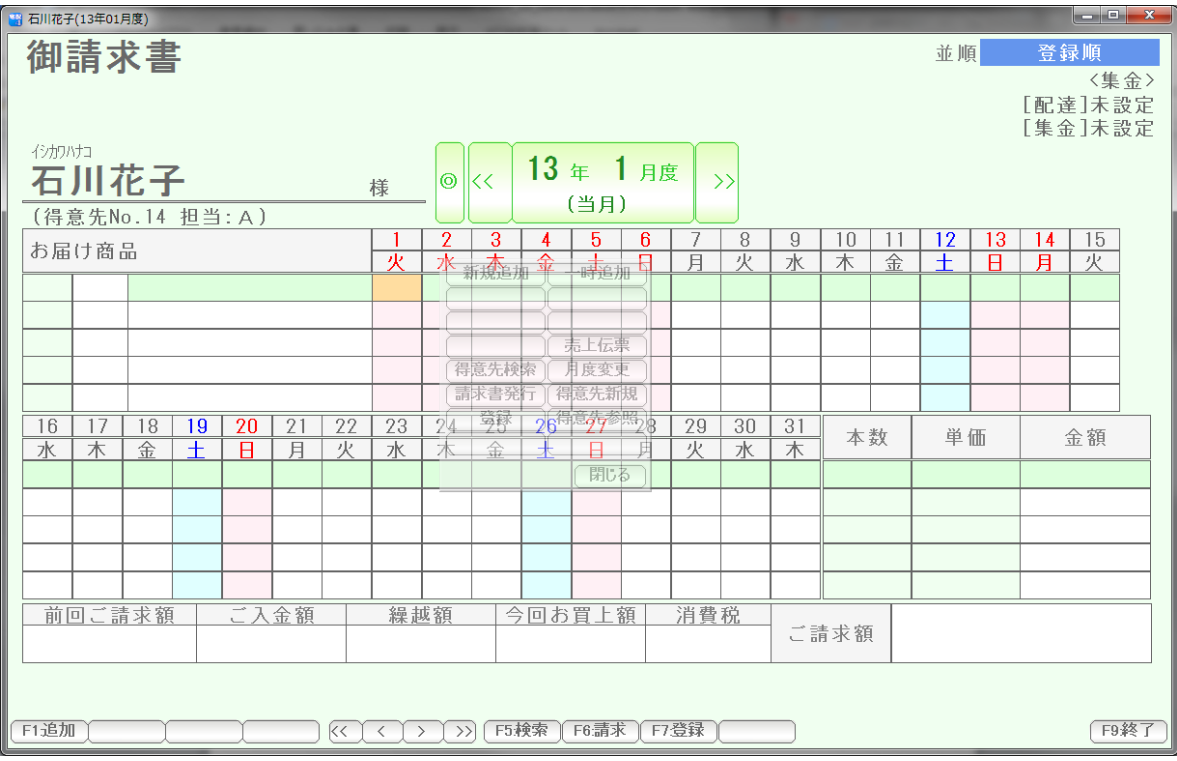

選択決定した得意先の契約画面が開きます。

#### 契約商品の新規追加/一時追加

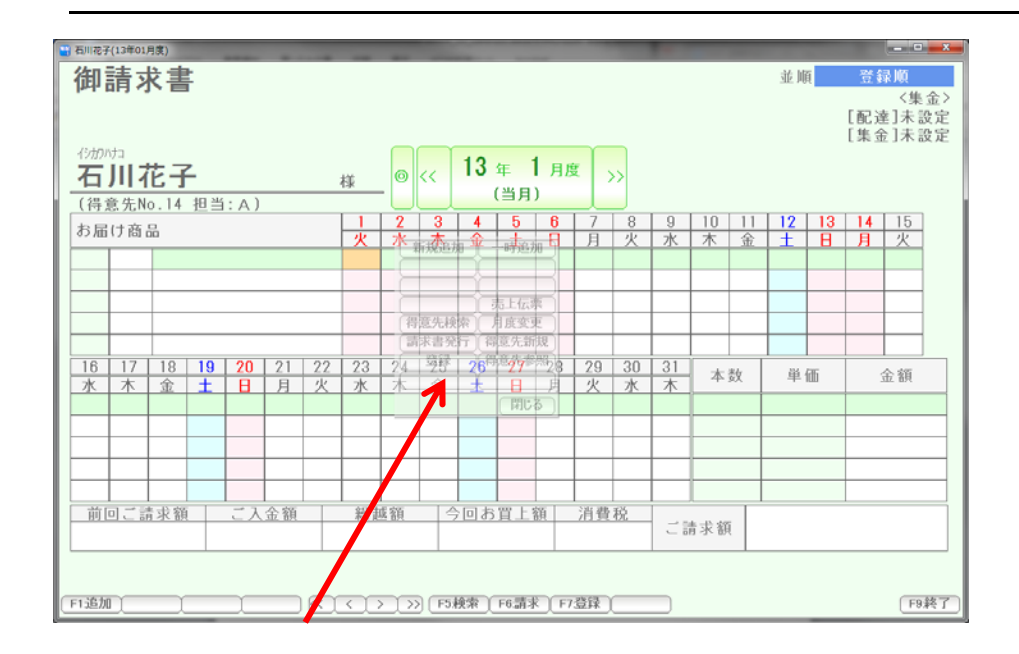

 半透明のコマンドボックスが表示されています。 追加や削除、休配、解約などの操作をここで行うことができます。 (コマンドボックスといいます)

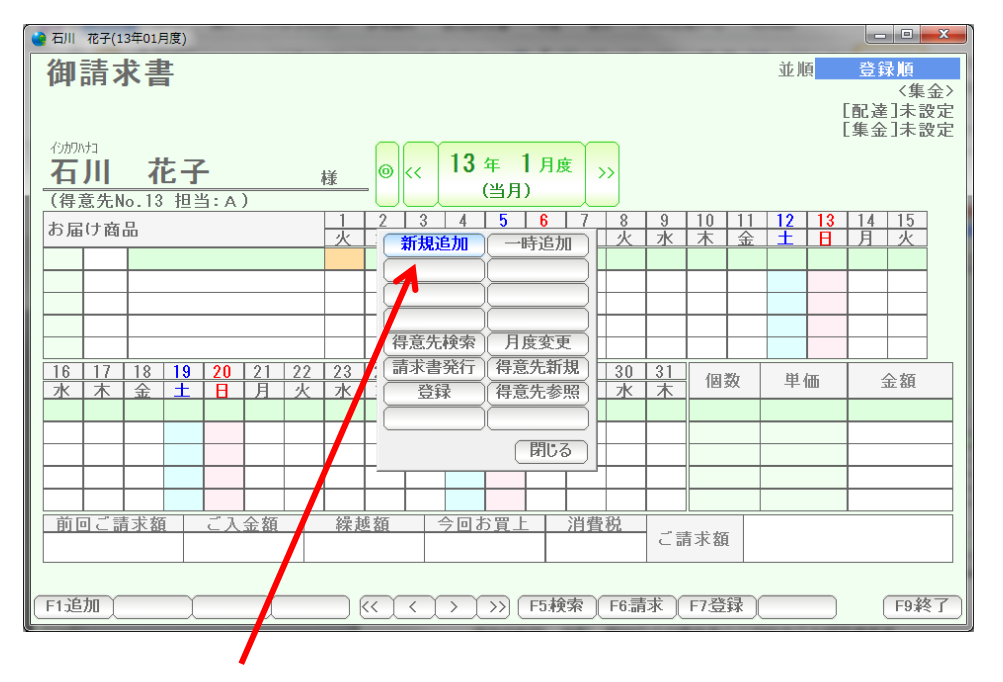

マウスをコマンドボックス上に移動させると、コマンドボックスがハッキリ表示されます。

 このコマンドボックスが使いにくい場合には、マウスを右クリックするか、または コマンドボックスの「閉じる」ボタンを押すと表示されなくなります。 再び表示したい場合には、マウスを右クリックして下さい。

コマンドボックスの操作は、画面下部の F1~F8 でも同じ操作が可能です。

## 契約商品を新規追加するために「新規追加」を押します。

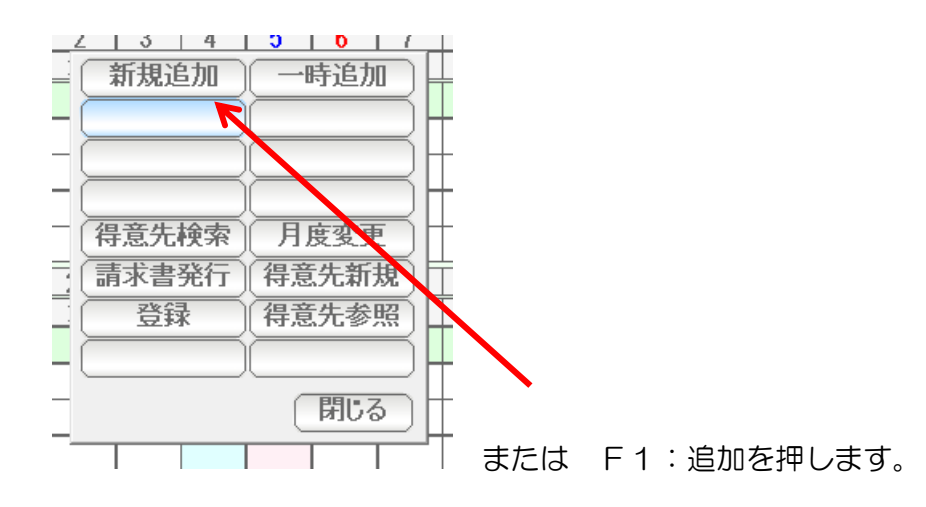

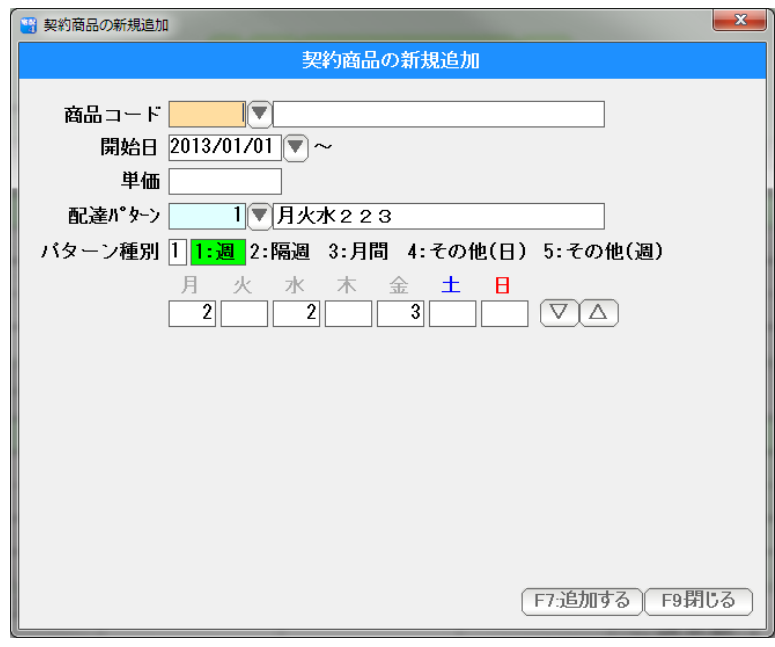

契約商品の新規追加窓が表示されます。

契約する(配達する)商品コードを入力します。 コード番号がわからない場合は、右横の「▼」を押します。

(カナモードになっているときは、ここで商品名の一部をカナ入力し、Enter キーを押すと 検索窓から検索入力することができます)

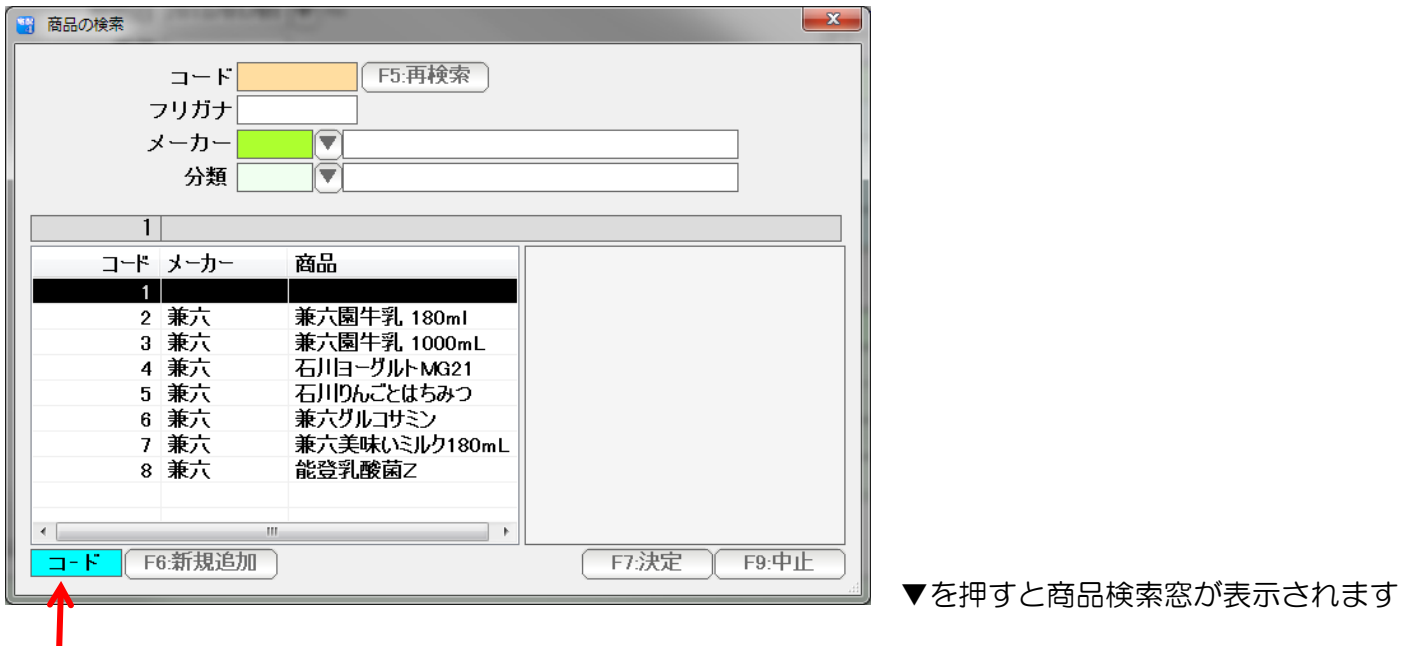

# ここをクリックすると

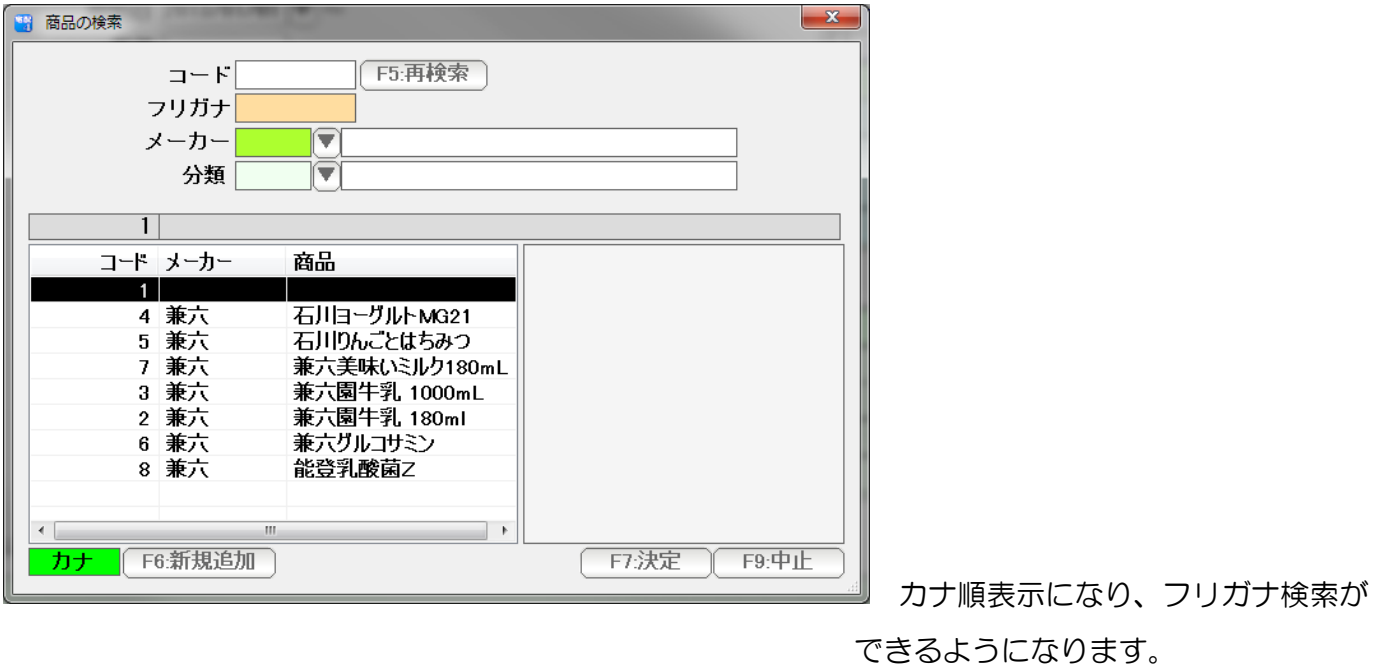

ここで商品を追加したい時は F6:新規追加で

追加できます。

↓↑キーで選んで Enter または F7 決定を押すか マウスでダブルクリックして選びます。

 商品が一覧にない場合は、F6:新規追加を押すと、新規登録ページが表示されます。 商品検索窓も、得意先検索窓と同様に、大きさや項目の表示幅をマウスのドラッグ&ドロップ で調節することができます。

見やすい大きさ幅に調整してご利用下さい。

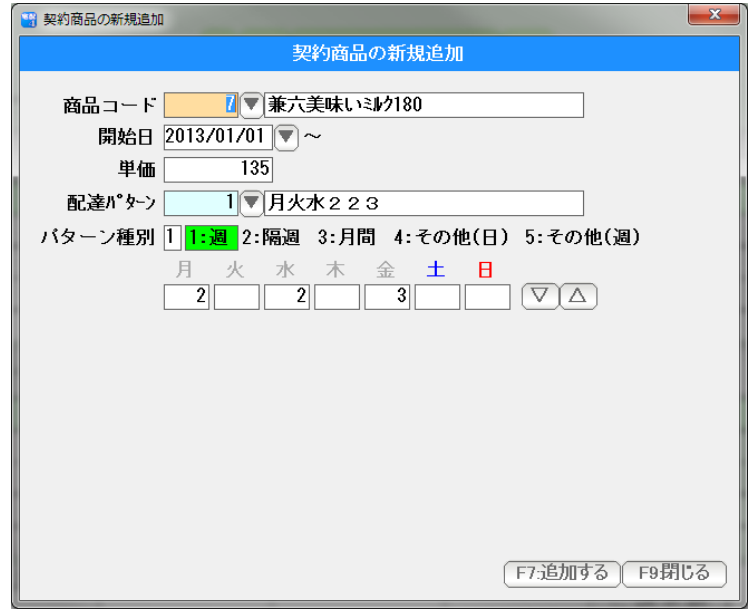

商品を入力できました。

 開始日は、カーソルのあった位置から 自動的に割り当てられていますので 変更したい時は変更してください。

日付の入力は西暦で行いますが、

 H25/1/1 や 130115 、または年を省略して 1/15 などの日付入力して Enter を 押すと、自動的に正しい西暦の日付に変換されます。

または

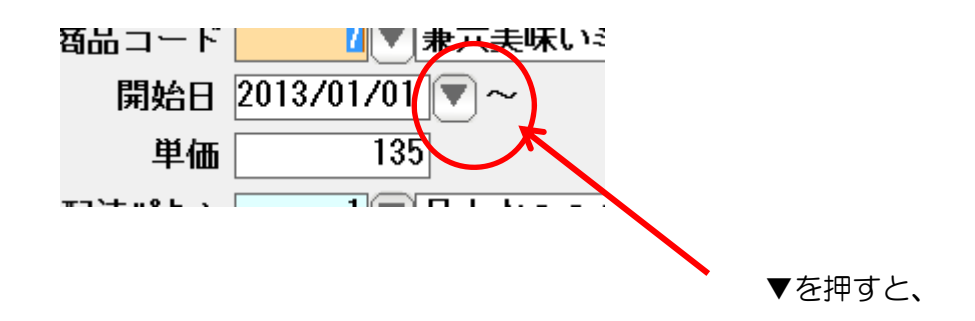

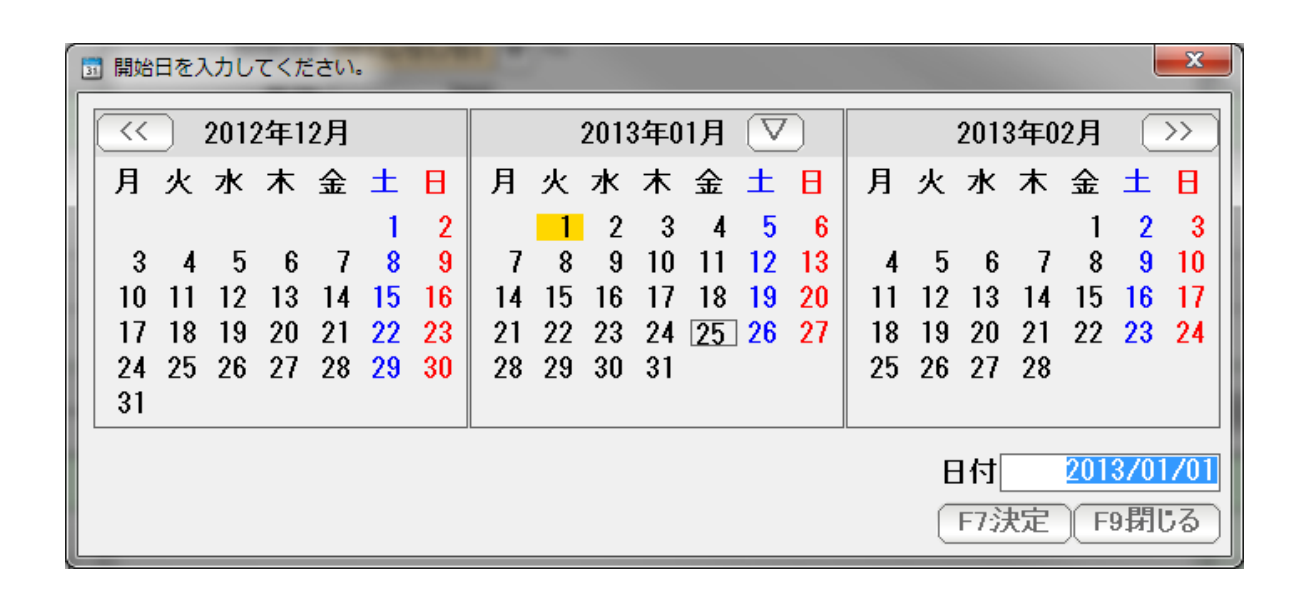

カレンダーから日付を選択することもできます。

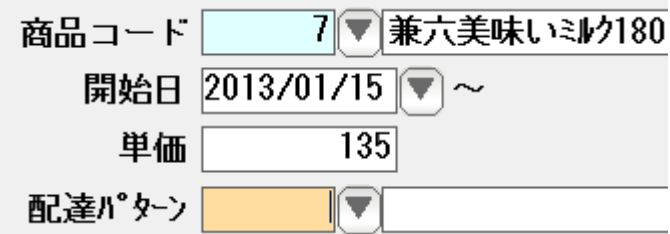

1/15~と入力しました。

 単価は、商品台帳と得意先台帳の売価設定(1~5)から自動で入力されています。 必要であれば変更してください。

配達するパターンを設定します。

配達パターンは、あらかじめパターン台帳を登録しておいて、参照入力するためのものですので 今回は開けておきます。(空白のままにしておきます)

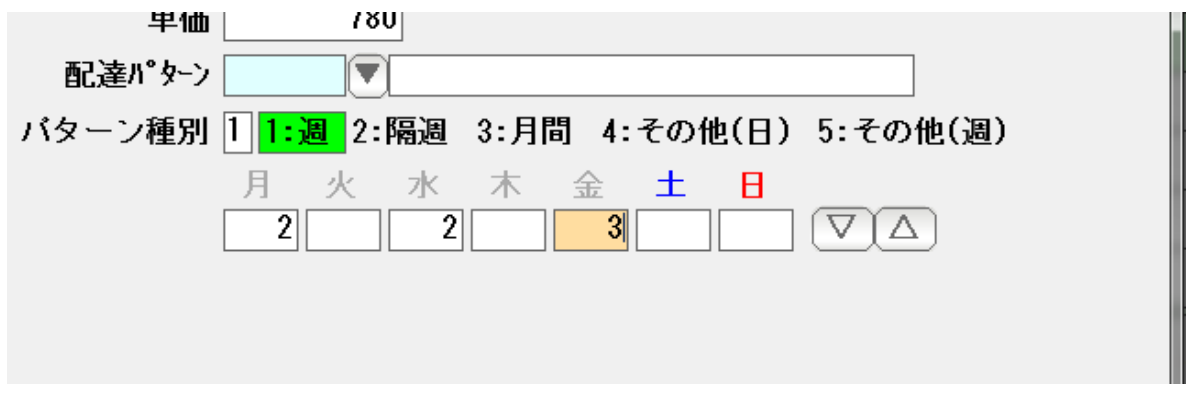

パターン種別を選びます。

1: 週 1週間周期のパターンです。 上記の例では、月曜日に 2、水曜日に2,金曜日に 3 を配達する パターンの設定例になります。

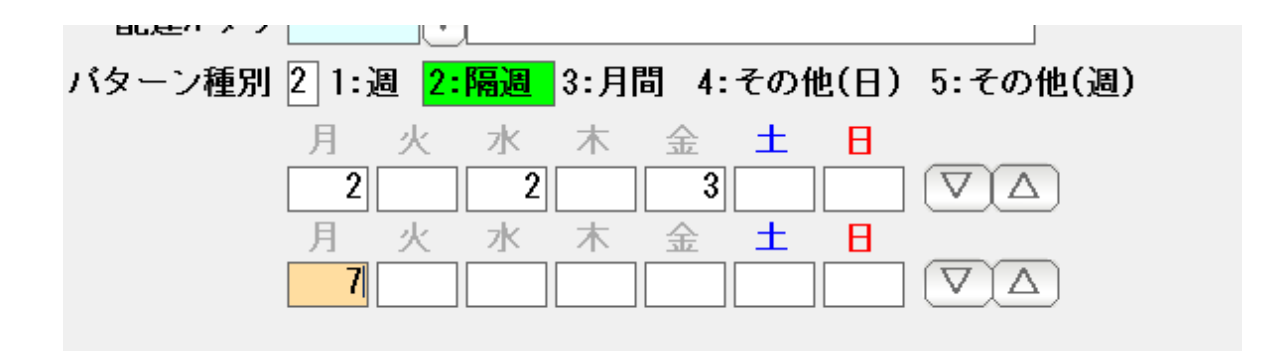

 2:隔週 2 週間周期のパターンです。 上記の例では、1 週目には 月水金に2,2,3 2週目には 月曜に7。 という 2 週間を繰り返します。

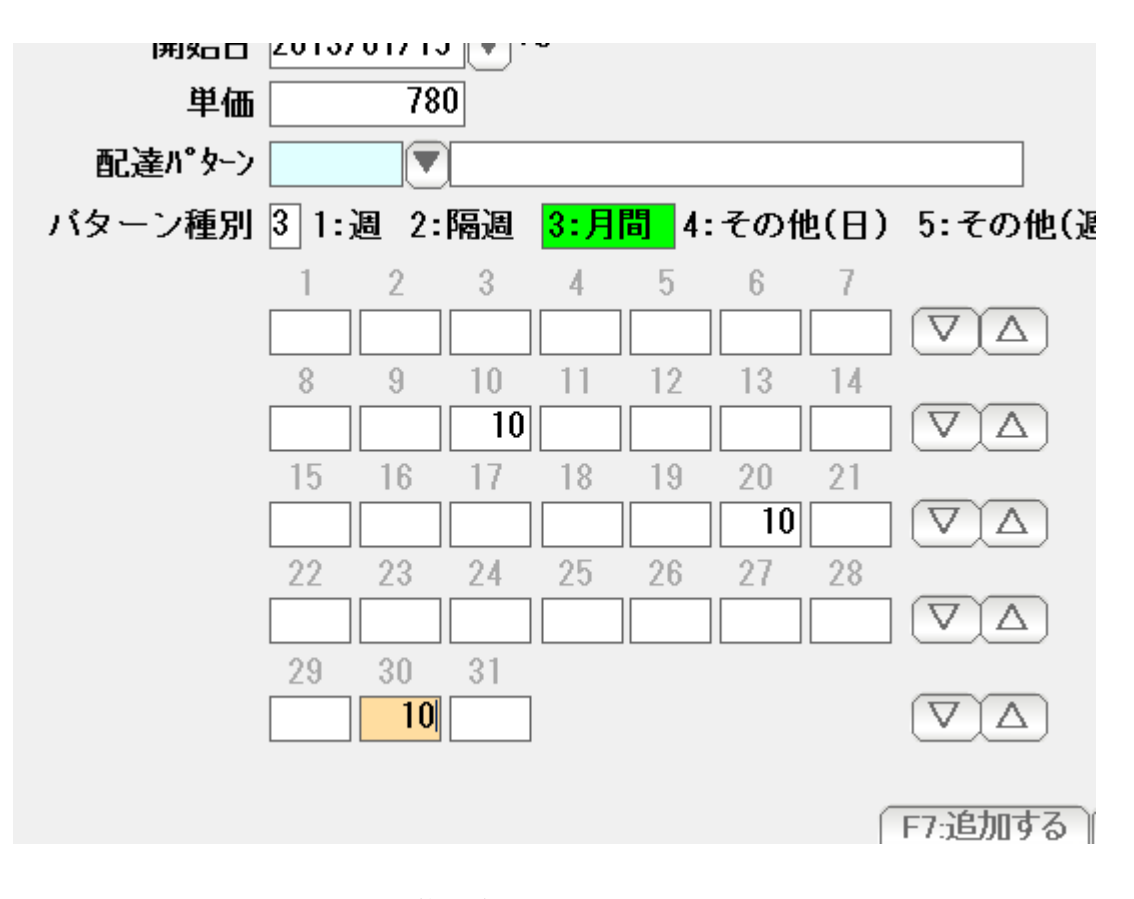

3:月間 1ヶ月(毎月)何日に・・・ という 1ヶ月周期の パターンです。

> 上記の例では 毎月 10 日に、10。 20 日に 10。 30日に 10。 の周期で配達します。 (2 月は30日がありませんので配達しないことになります)

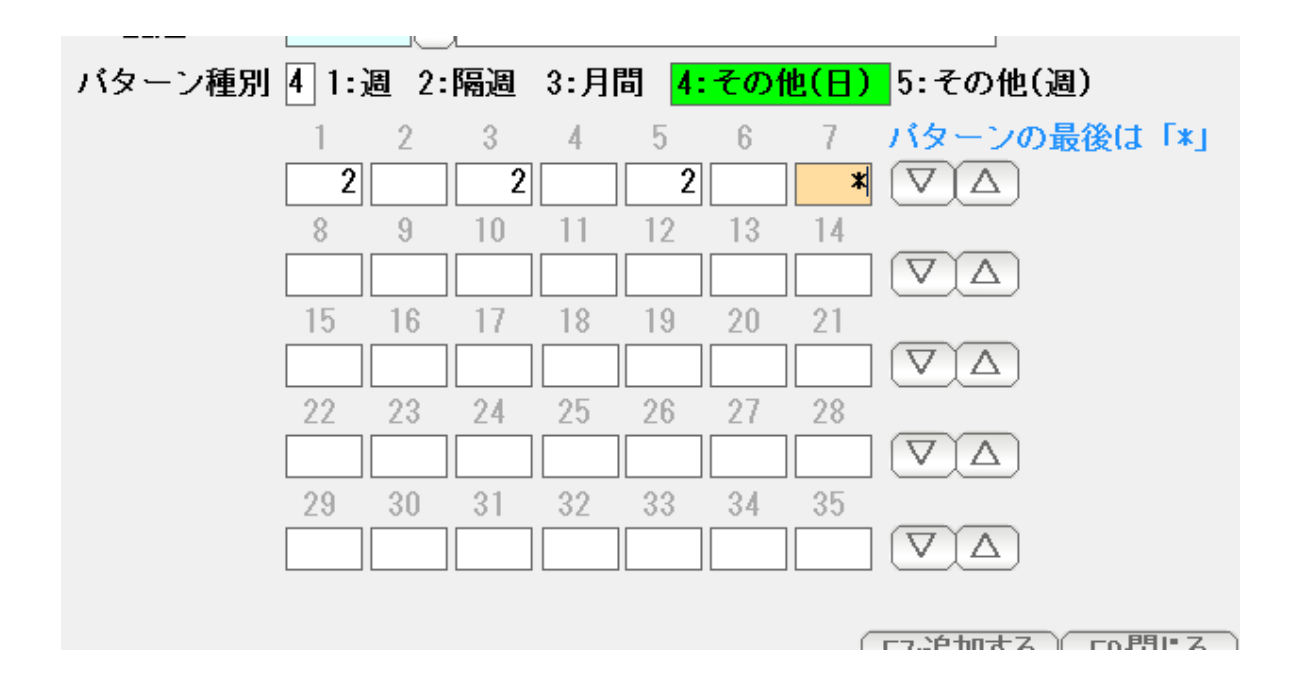

4:その他(日) 何日毎に・・・という変則パターンです。 上記の例では、6 日周期で 第 1 日目に2,3 日目に2、5 日目に2、の 繰り返しです。

> パターンの最後に「\*」を入力することで 何日周期なのかを示します。

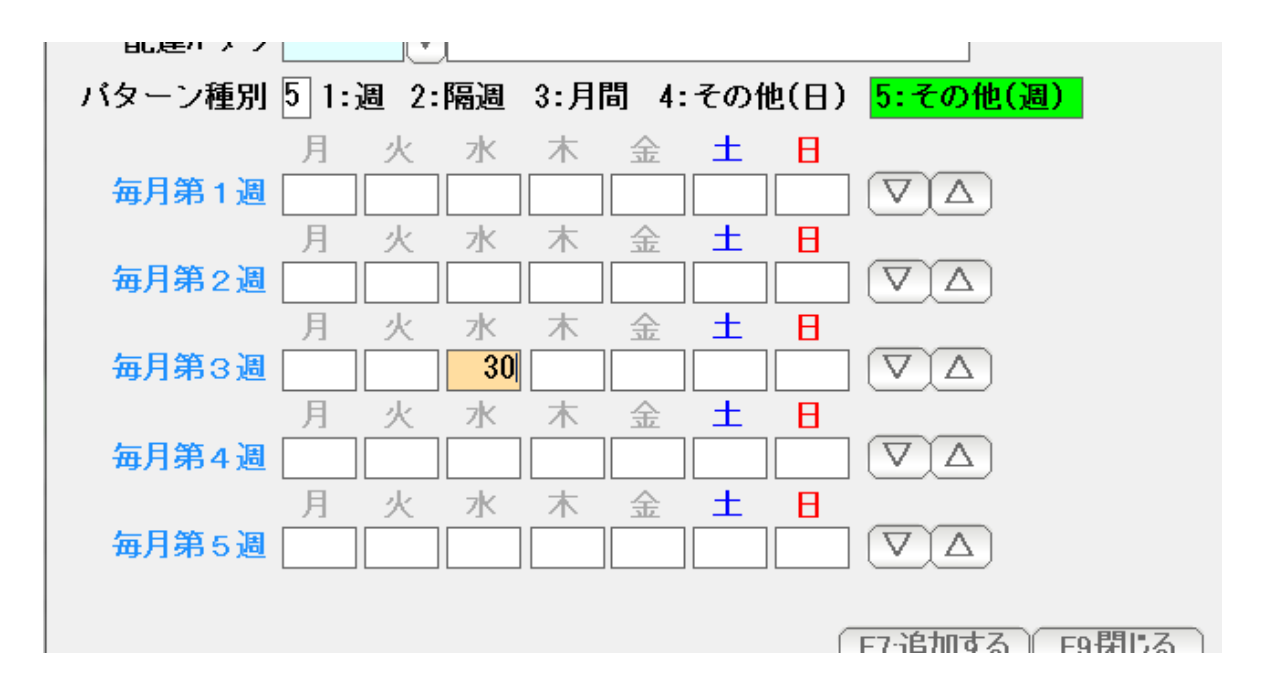

5:その他(週) 毎月第〇週にという配達パターン指定です。 上記の例では、毎月第 3 週の 水曜日に30配達します。

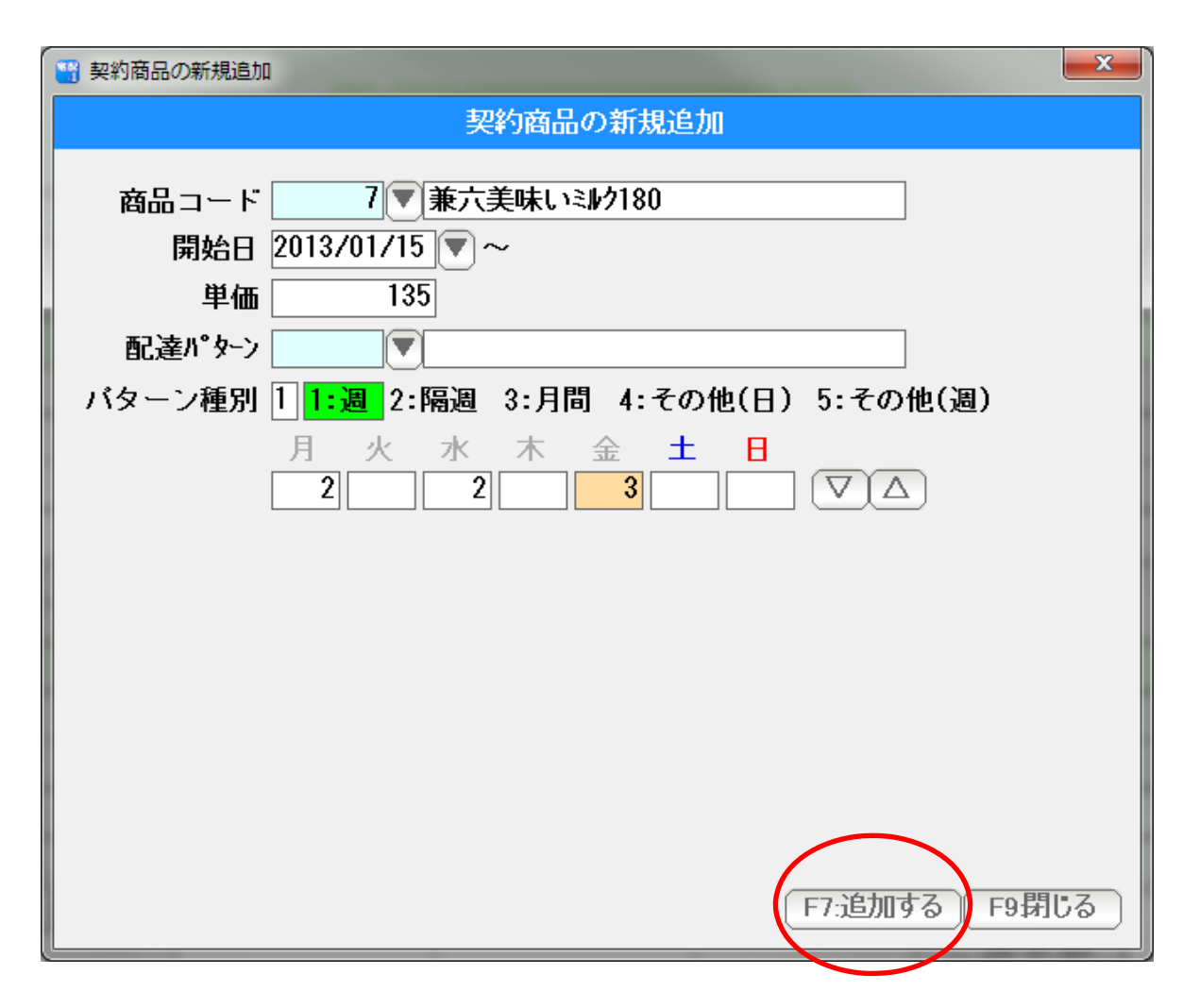

商品、契約の開始日、単価、配達パターンを入力したら F7:追加する を押します。

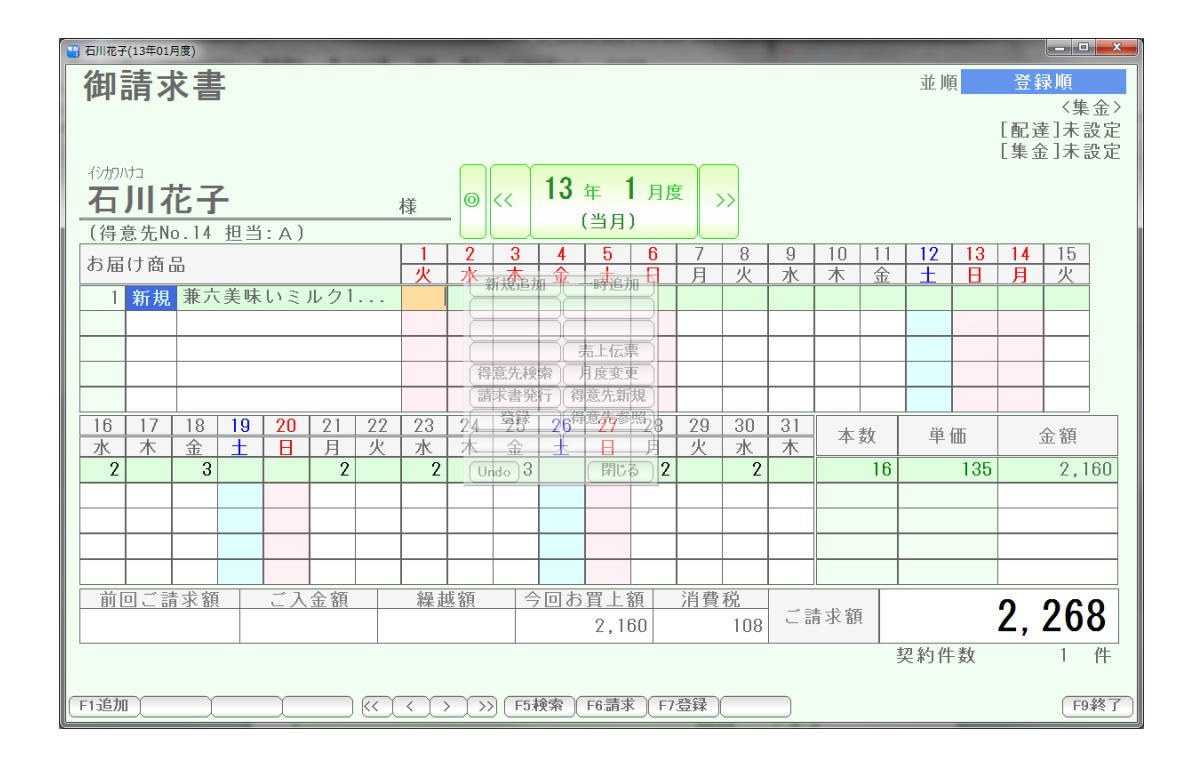

追加されました。(1/15~ 月水金に223 となっています )

 「契約商品の新規追加」では、2 月、3 月、と、翌月以降も解約または削除されない限り 配達パターンが繰り返されます。

今月だけ・・・という場合には、「商品の一時追加」を使います。

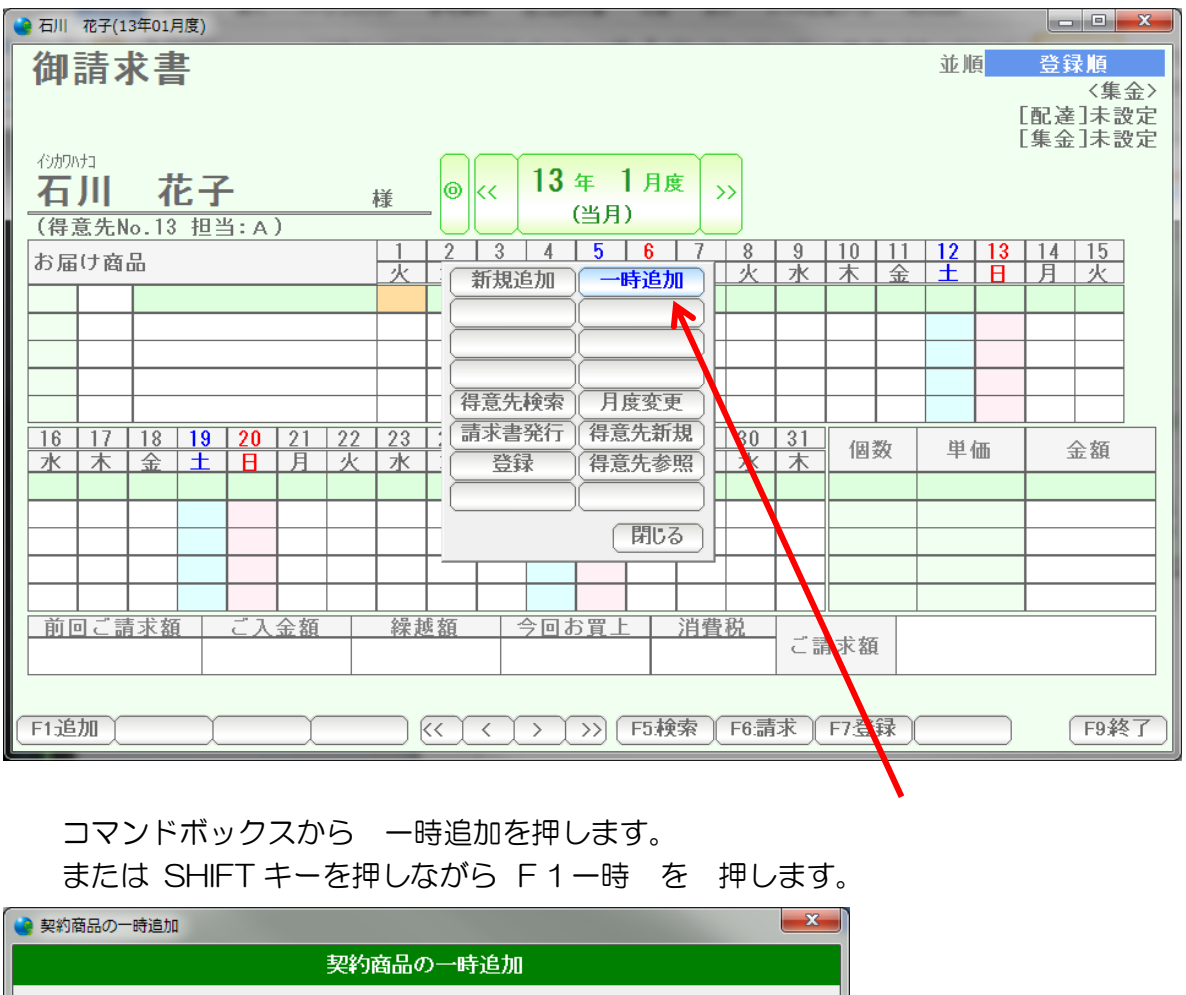

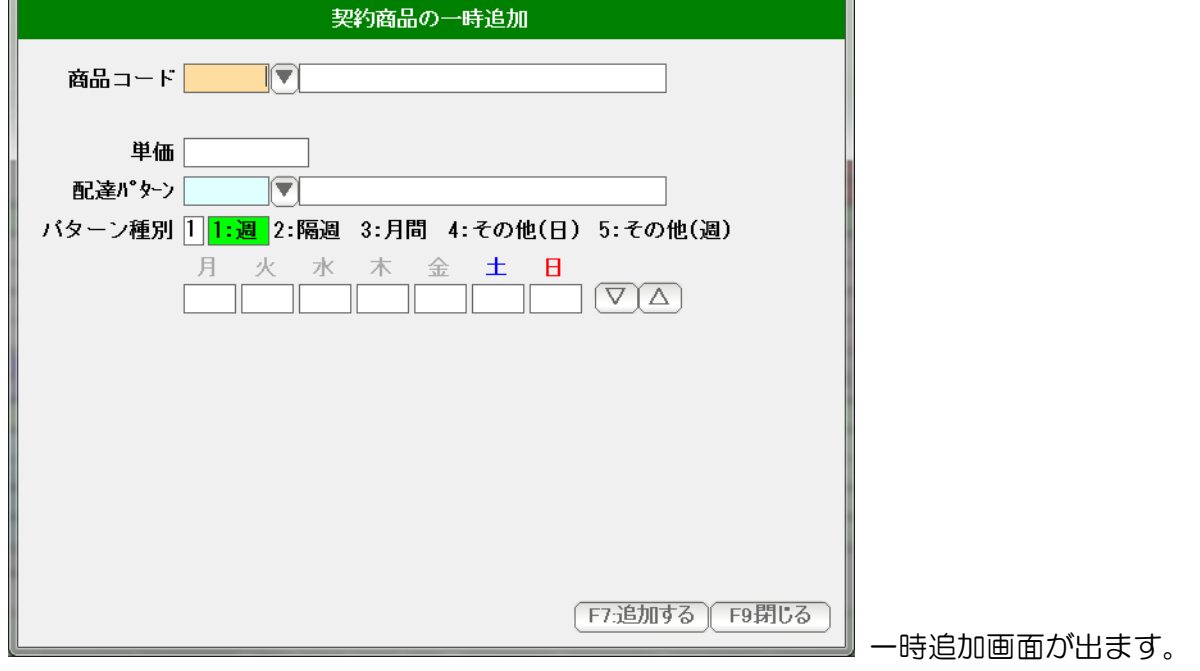

開始日がありません。表示されていた月度の開始~終了日が契約期間となります。

 (例えば 2013 年 1 月度ですと、 2013/01/01~2013/01/31) が契約期間として設定されます。

1 月度のみの契約で、2 月以降は、この商品は表示されません。

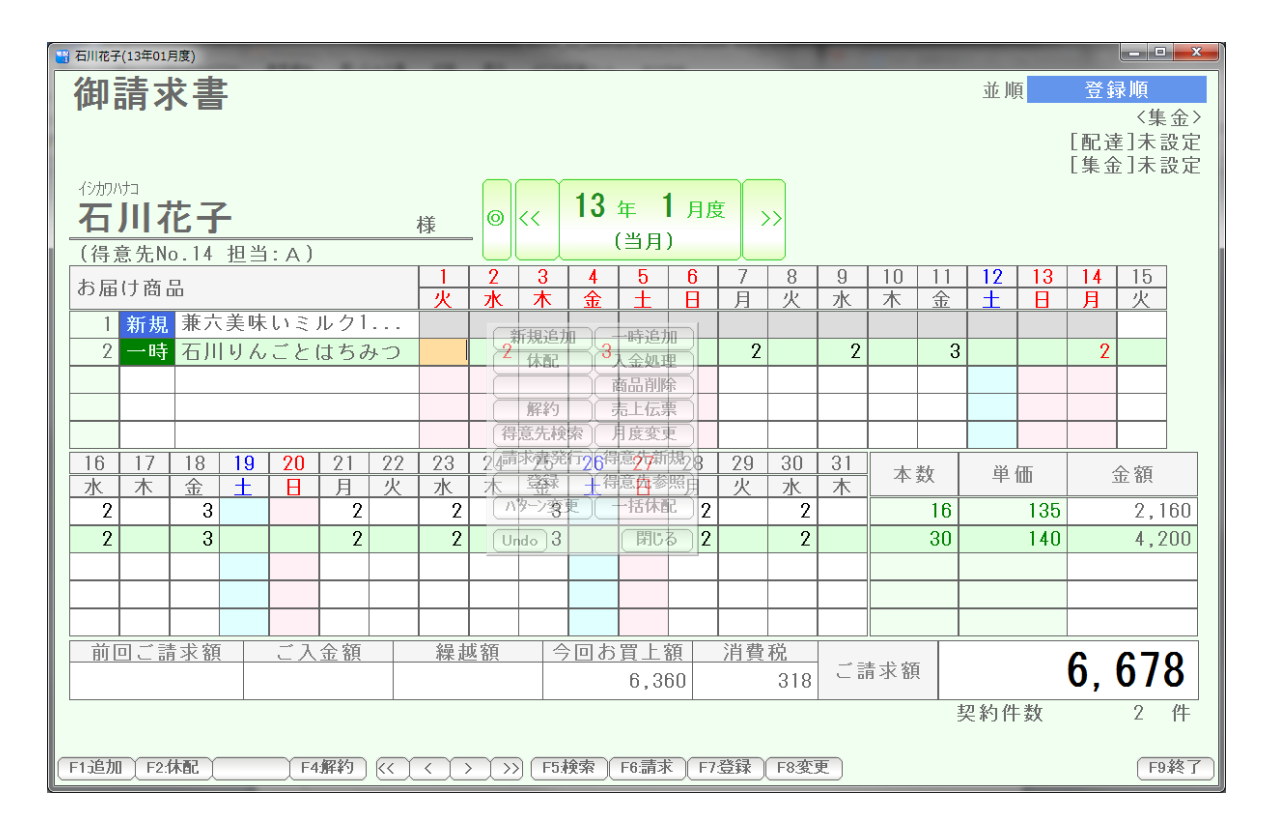

一時追加商品 (石川りんごとはちみつ)が追加されました。

配達本数を変更するには

その日、その商品にカーソルを合わせて 直接キーボードから数値を入力します。

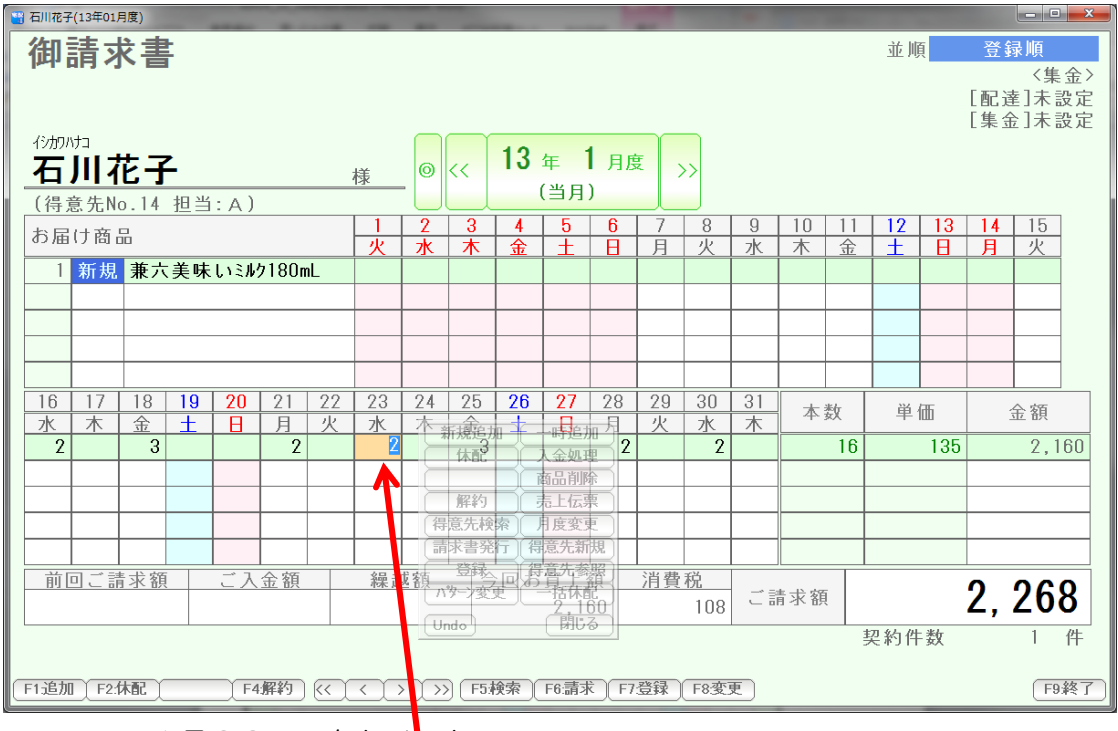

例えば、1月23日の 2 を 10に変えるには

1月23日 をクリック

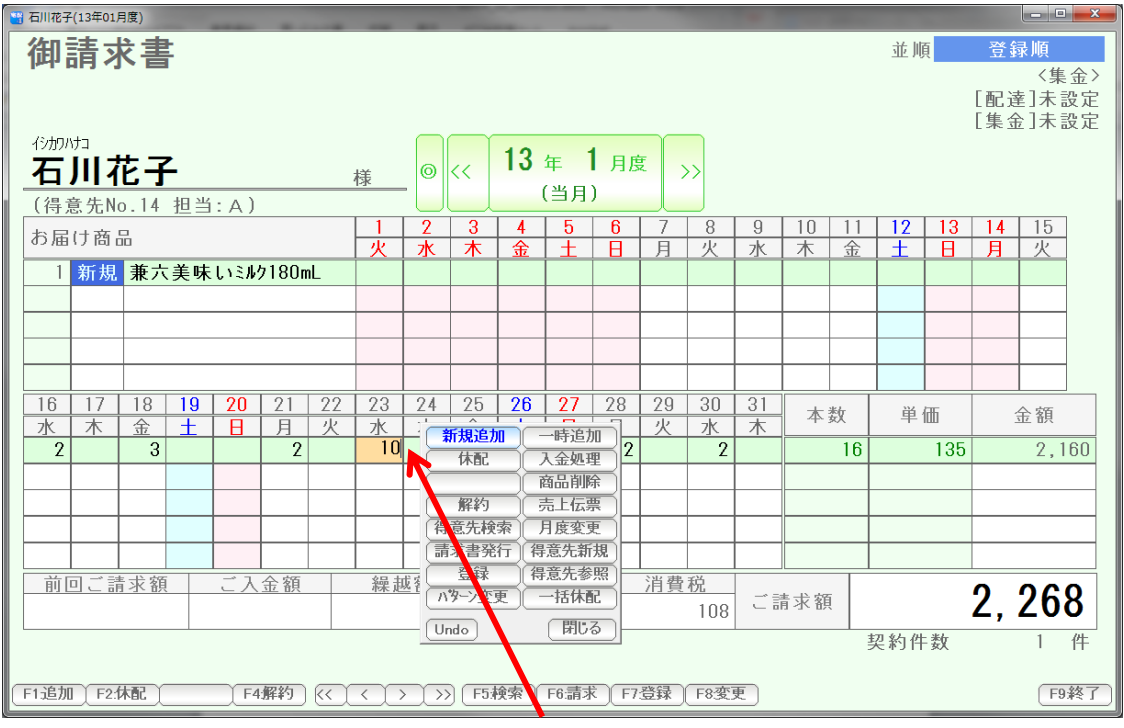

キーボードで10を入力、Enter を 押します

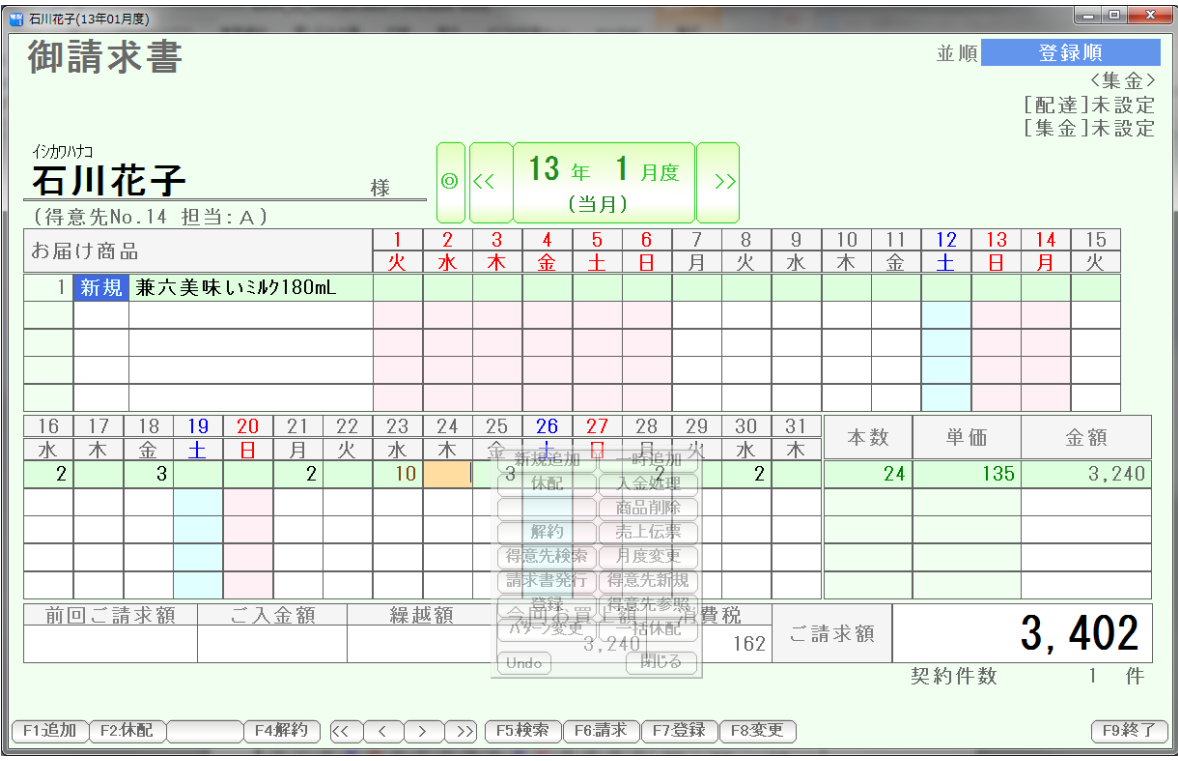

金額や数量が再計算されます。

スペースキーで(空白)を入力すると、数量を消すこともできます。

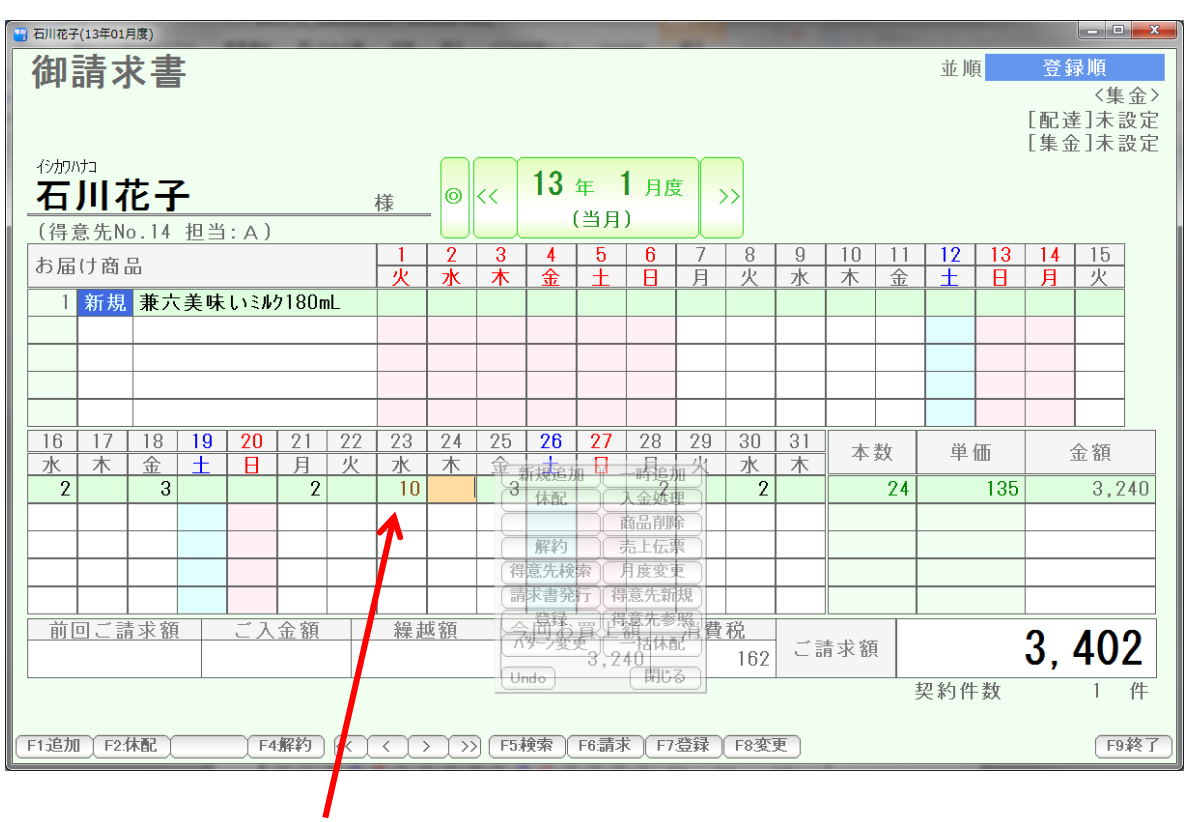

数量10の箇所で スペースキー入力します。

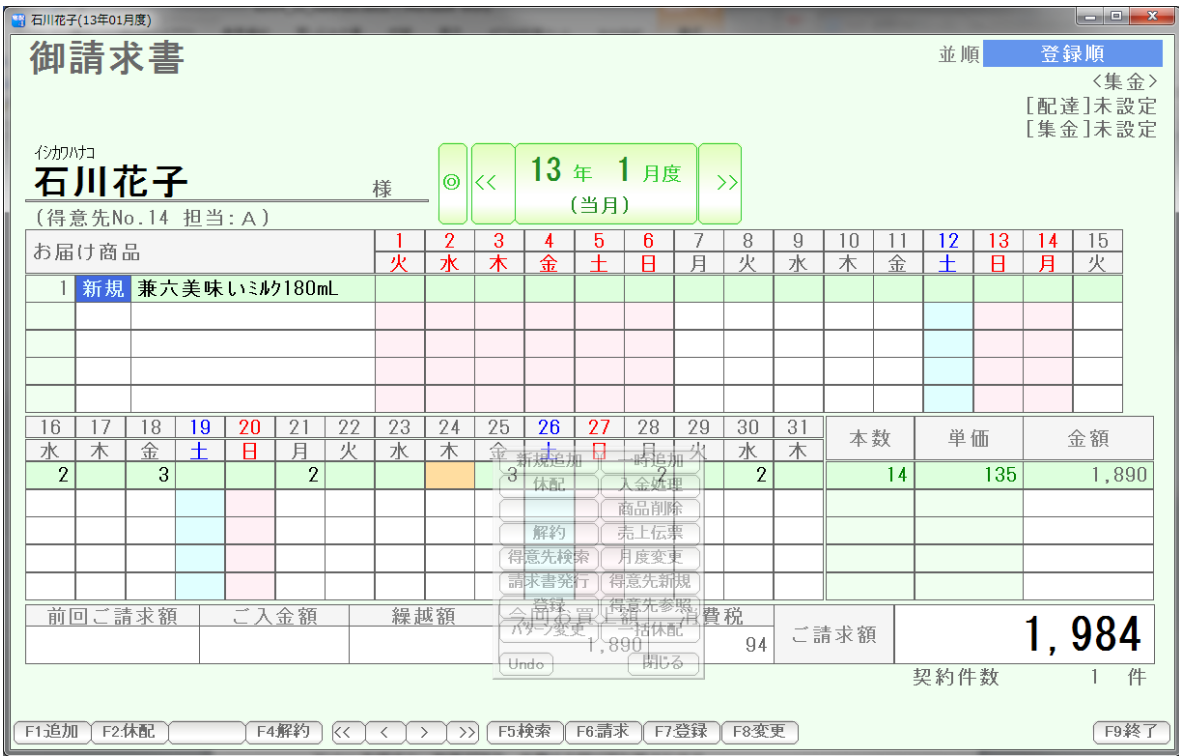

Enter を押すと、数値が消え、数量や金額が再計算されます。

定期的な数量変更(たとえば、月~土に 1個づつ、というようなケース)は キーボードで全て入力しても構いませんが、後述の「配達パターン変更」を 使います。

例えば1月21日 を 休配にするには 1月21日をクリックし

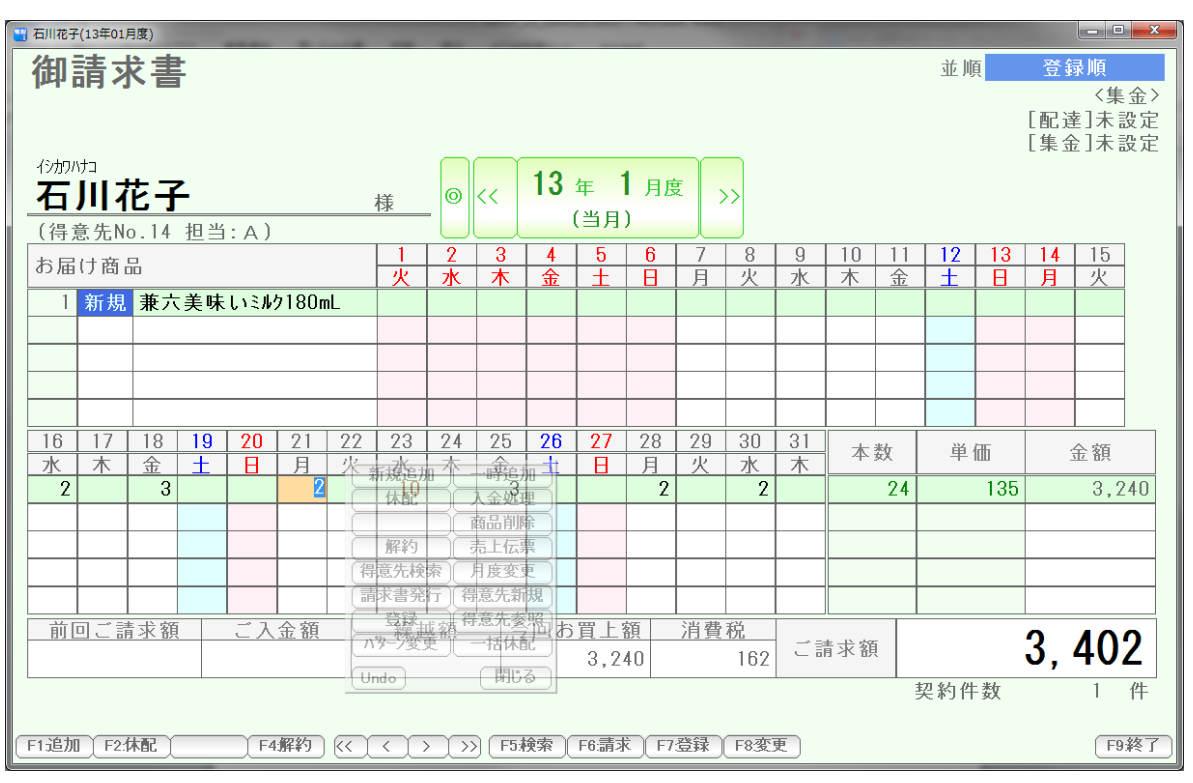

 F2 を押します。 (またはコマンドボックスの「休配」を押します)

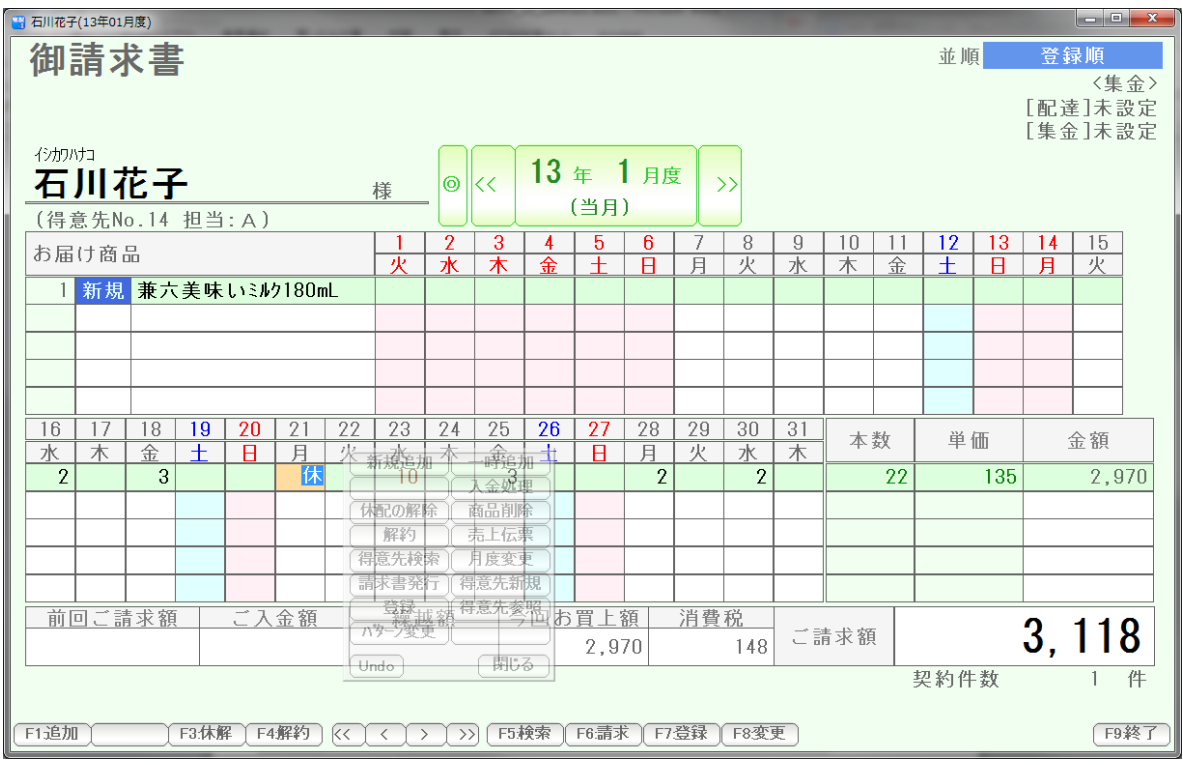

 休配になりました。 解除するには、F3を押すか、コマンドボックスの 「休配の解除」を押します。

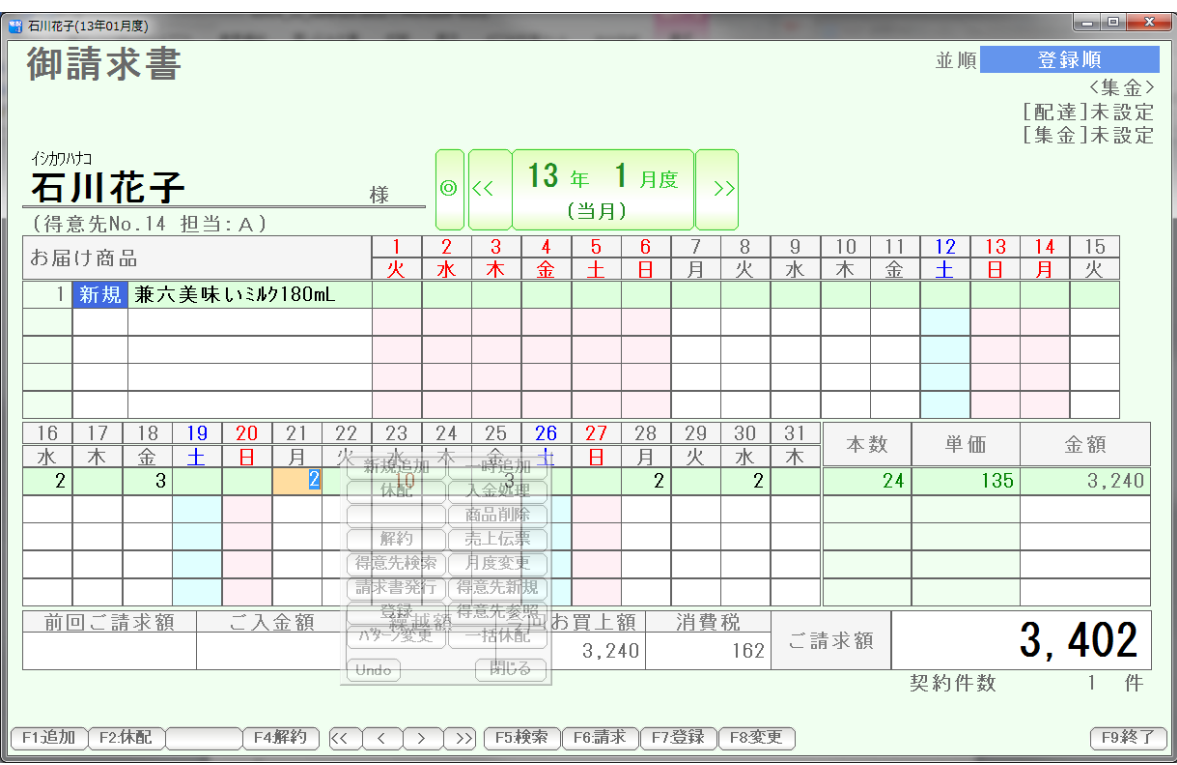

休配が解除されました。

数日間、まとめて休配にする場合は、「一括休配」を使います。

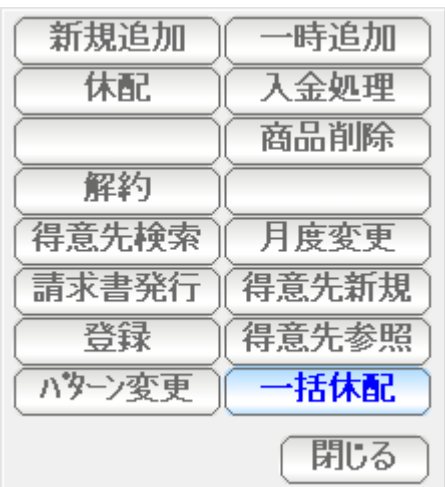

## コマンドボックスの一括休配を押すか、

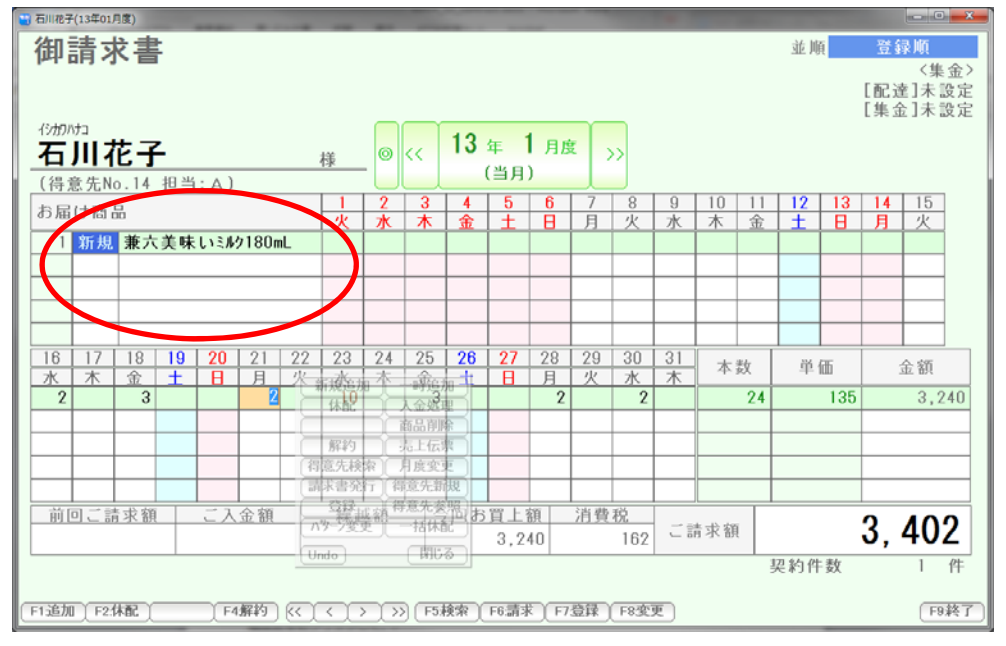

#### 商品名を右クリックして、

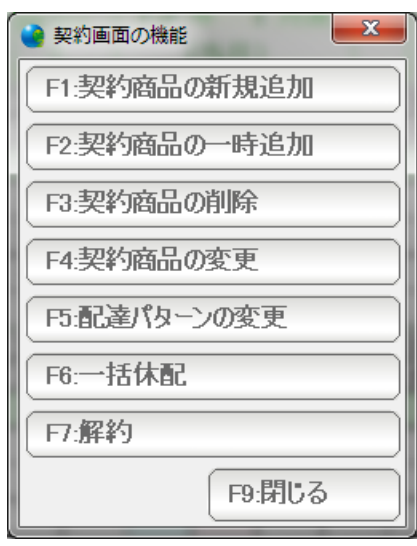

一括休配を押します。

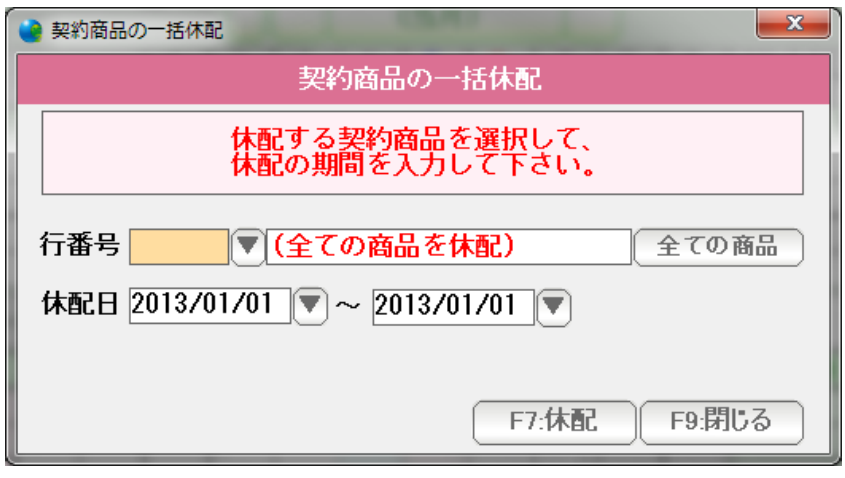

 条件を設定し「F7:休配」を 押すと、休配になります。

 行番号 ... 契約商品すべてを休配する場合は空白にしておきます。 特定の商品だけを休配にする場合は、 行番号を入力するか、▼を押して

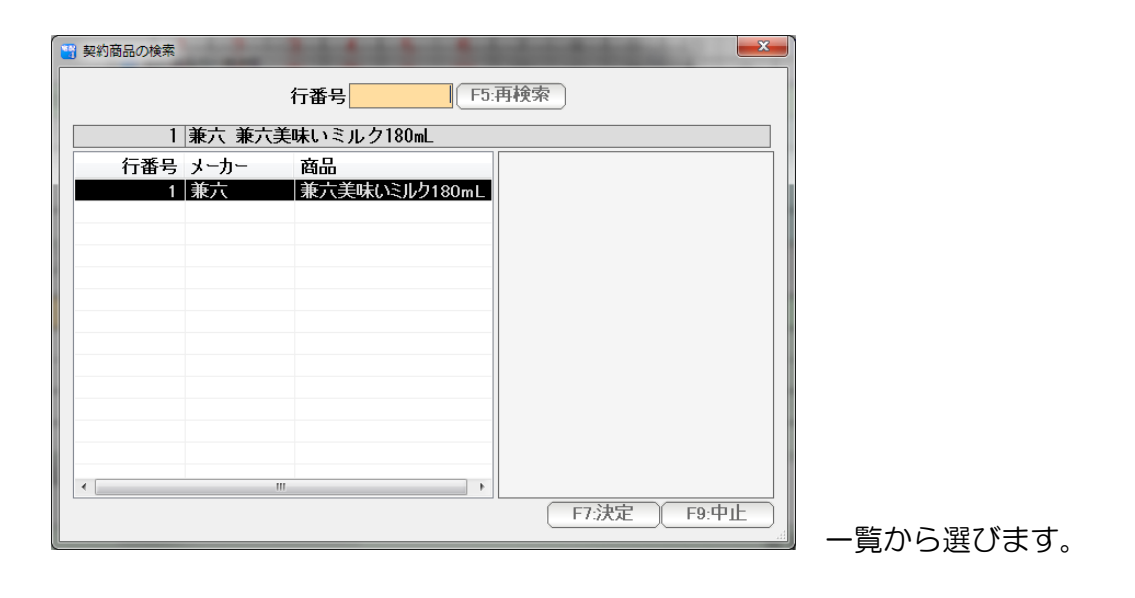

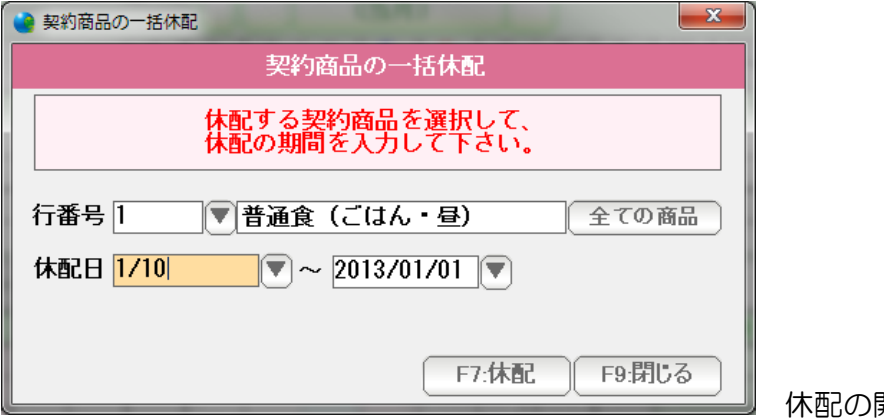

休配の開始日を入力します。

日付の入力は西暦で行いますが、

 H25/1/1 や 130115 、または年を省略して 1/15 などの日付入力して Enter を 押すと、自動的に正しい西暦の日付に変換されます。

または右隣の▼ボタンから参照入力することもできます。

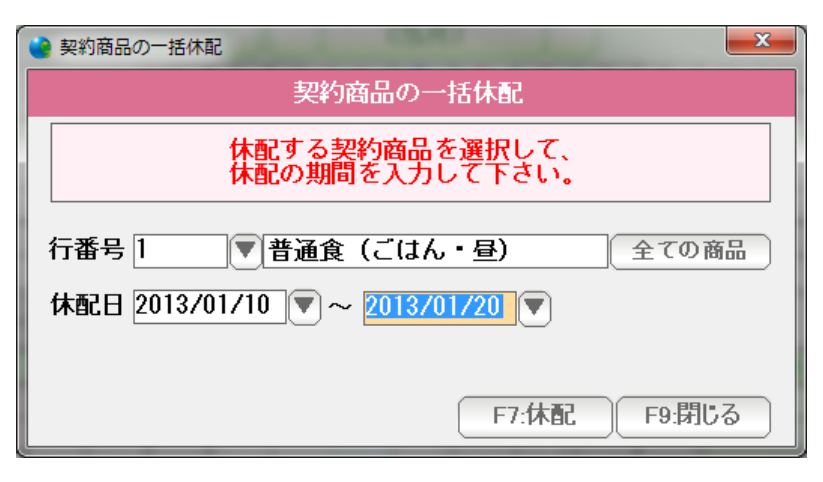

終了日を入力し「F7:休配」を 押します。

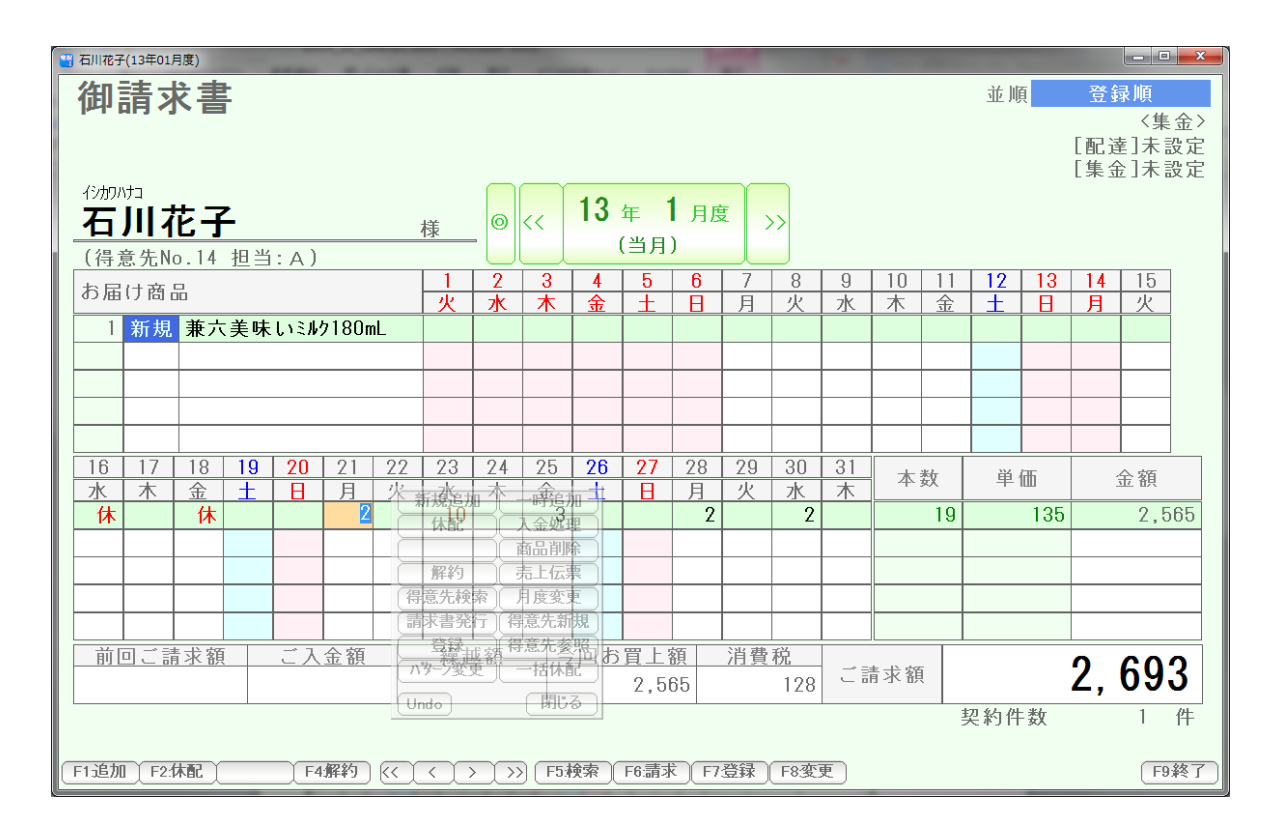

1/10~1・20まで休配になりました。

(図では 1 月 15 日~の契約なので、1/15~1/20になっています。)

## 解約と復配

解約にするには、その日、その商品にカーソルを合わせて F4:解約を押すか コマンドボックスの「解約」を押します。

例えば1月21日まで配達し、22日~解約するには

1 月 22 日をクリックし、

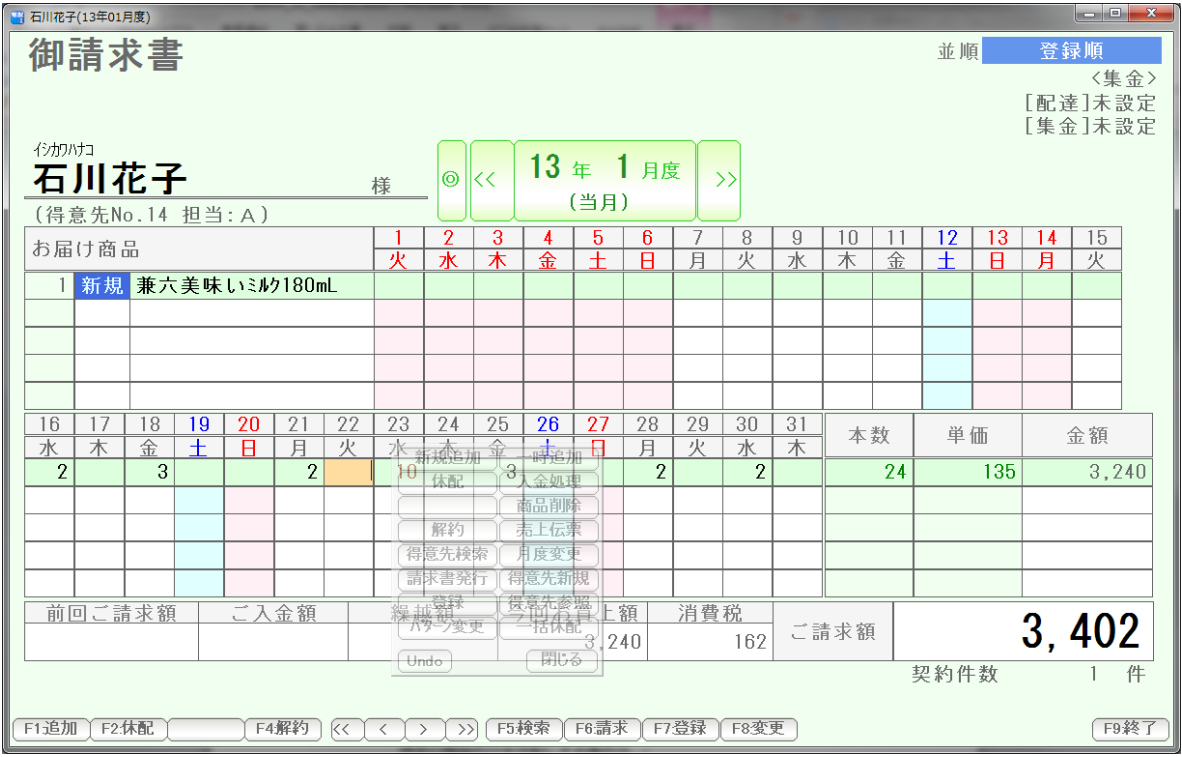

F4解約 または コマンドボックスの解約を押します。

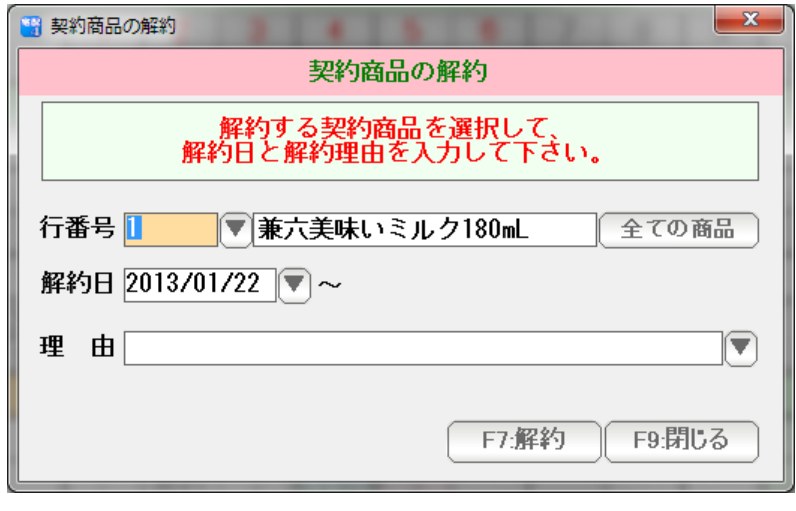

 条件を設定し「F7:解約」を 押すと解約になります。

 行番号 ... 契約商品すべてを休配する場合は空白にしておきます。 特定の商品だけを休配にする場合は、 行番号を入力するか、▼を押して

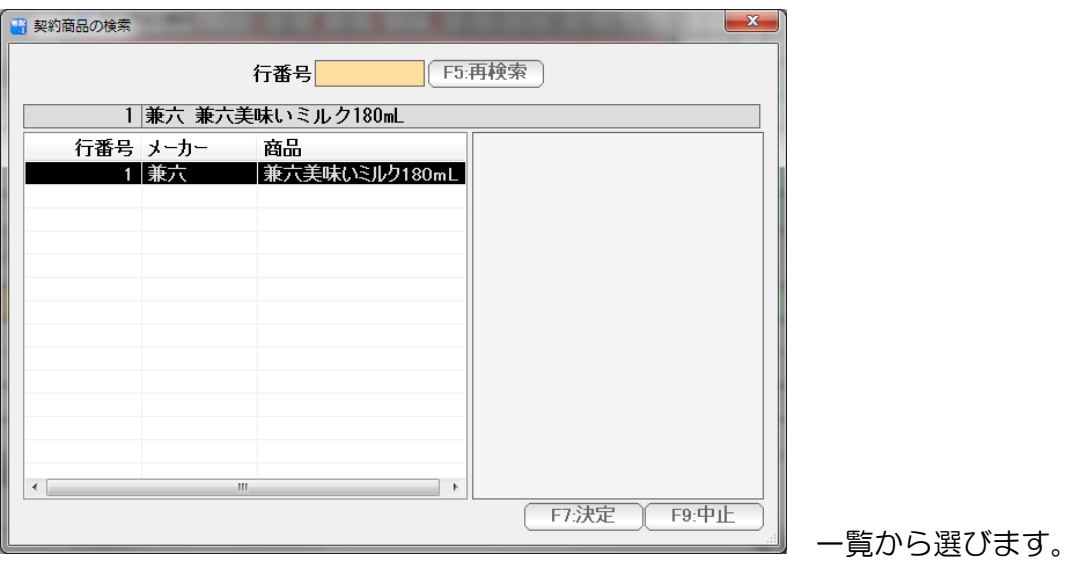

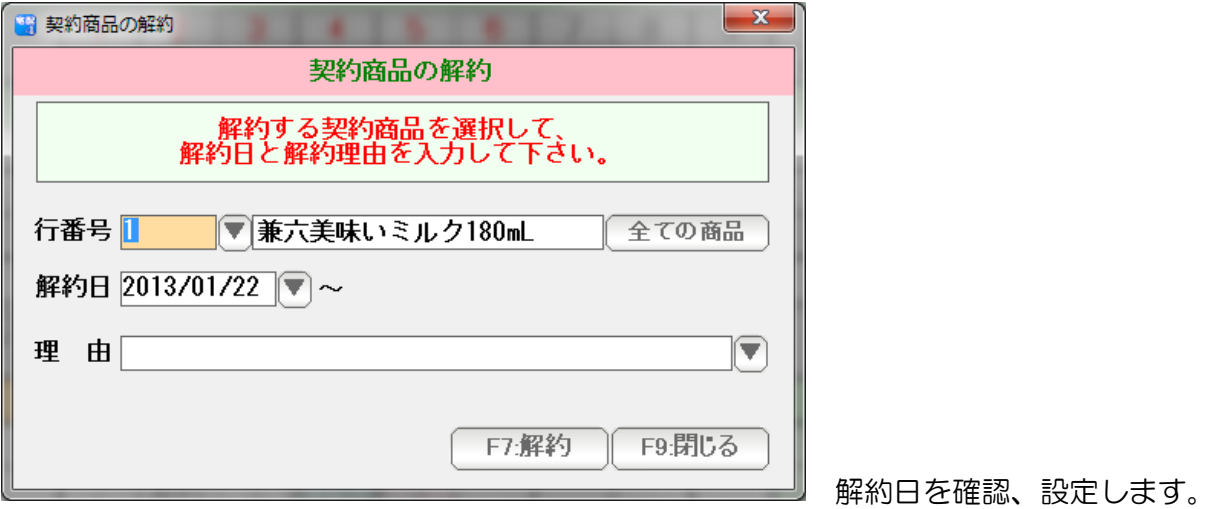

日付の入力は西暦で行いますが、

 H25/1/1 や 130115 、または年を省略して 1/15 などの日付入力して Enter を 押すと、自動的に正しい西暦の日付に変換されます。

または右隣の▼ボタンから参照入力することもできます。

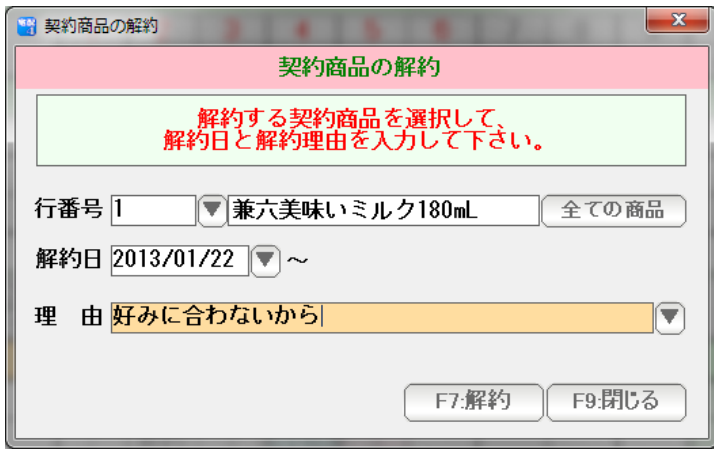

 必要であれば解約理由を入力します。 解約理由は右の▼から摘要検索窓で 入力することもできます。

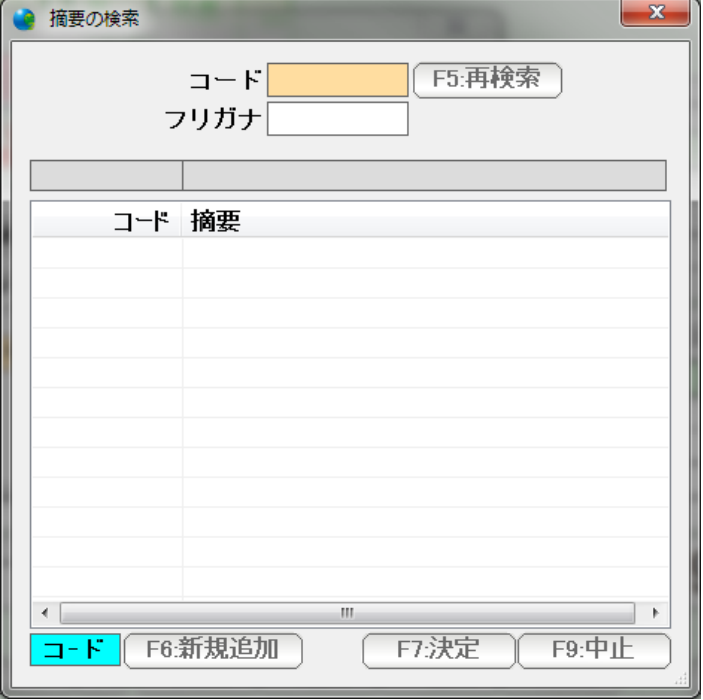

 最初は何も登録されていません F6:新規追加を押します。

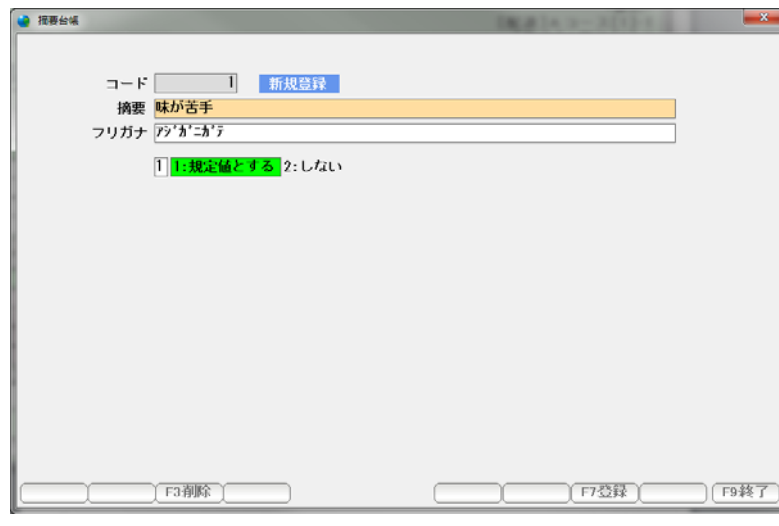

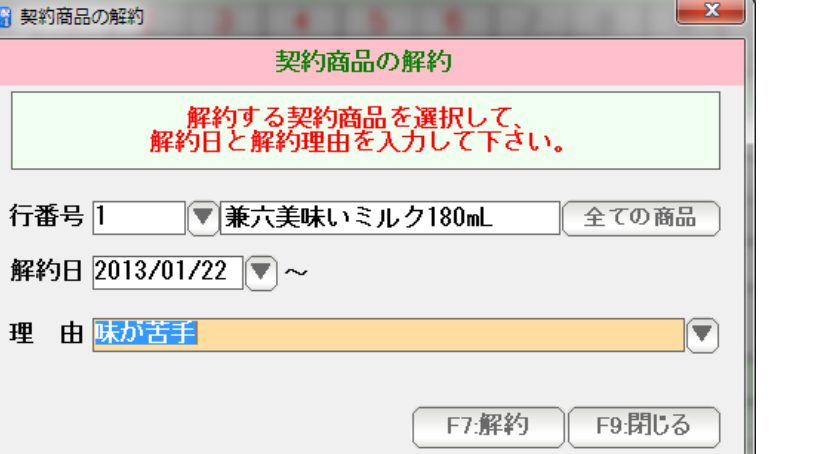

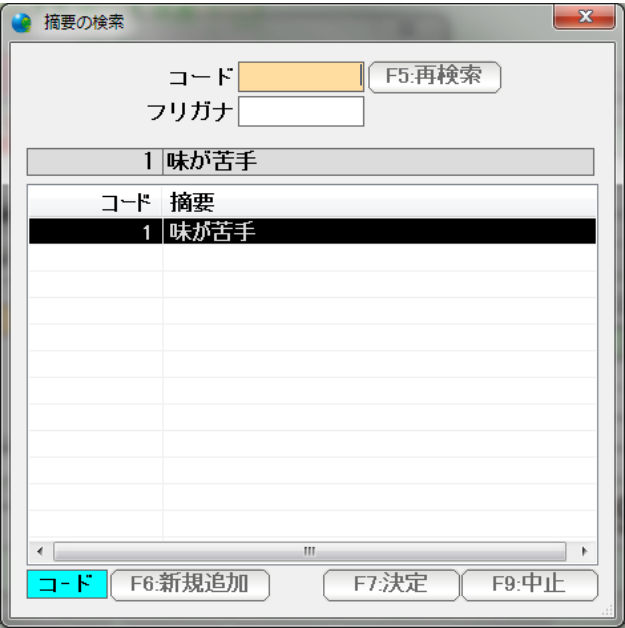

摘要文を入力しF7:登録を押します。

■ 入力されました。

次回からは検索窓での入力ができます。

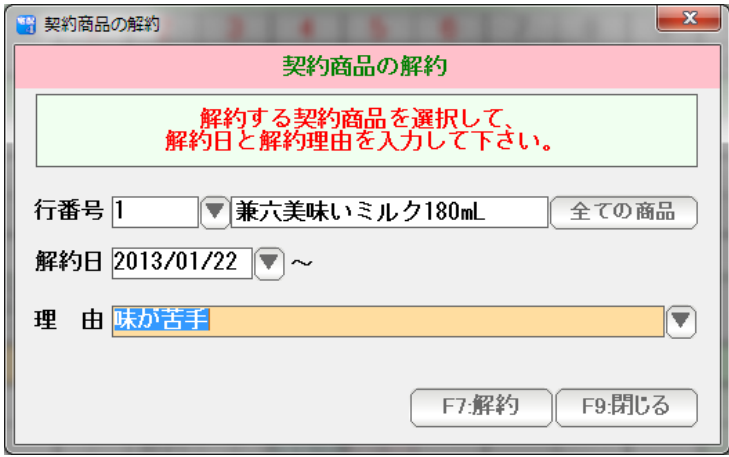

条件が入力できたのでF7:解約を押します。

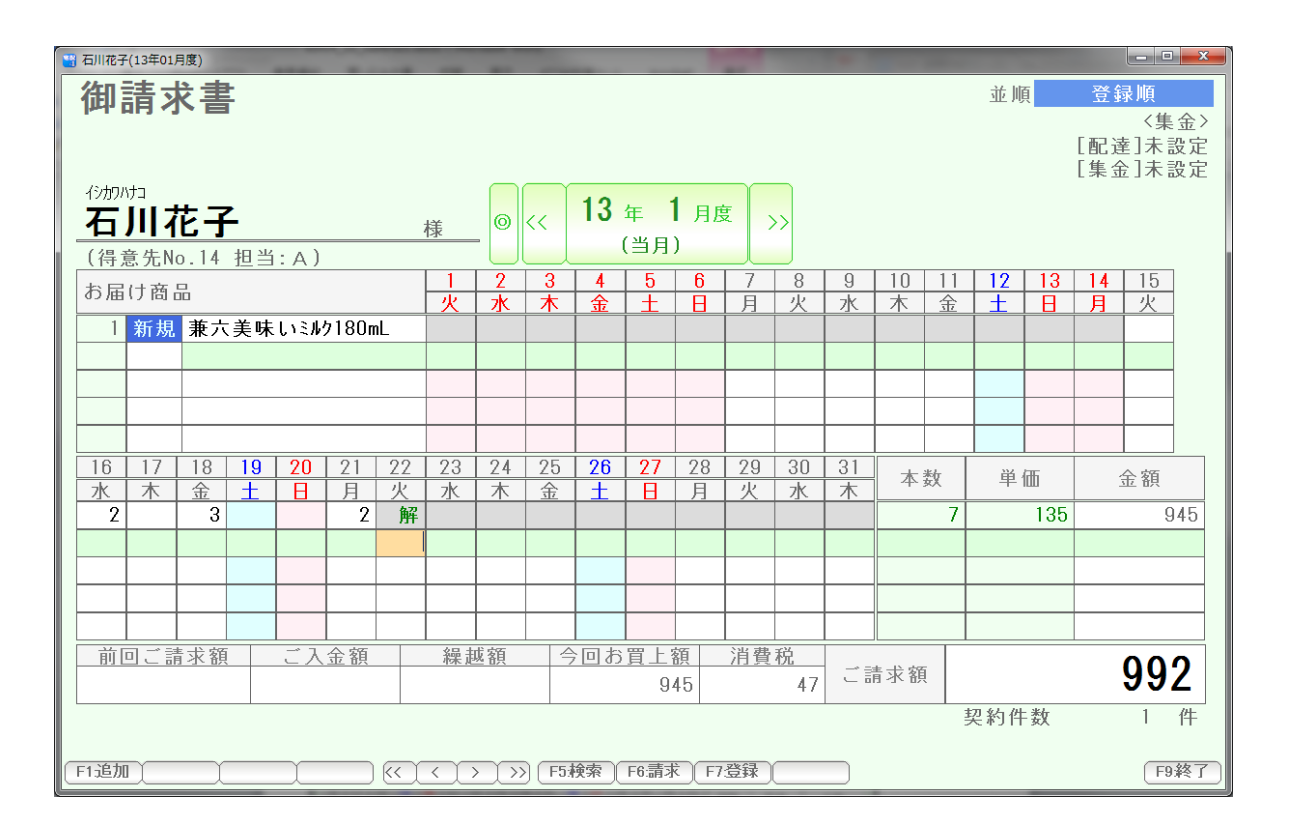

1/22~解約されました。

 解約状態を解除し、再び、配達する場合には、 復配を使います。

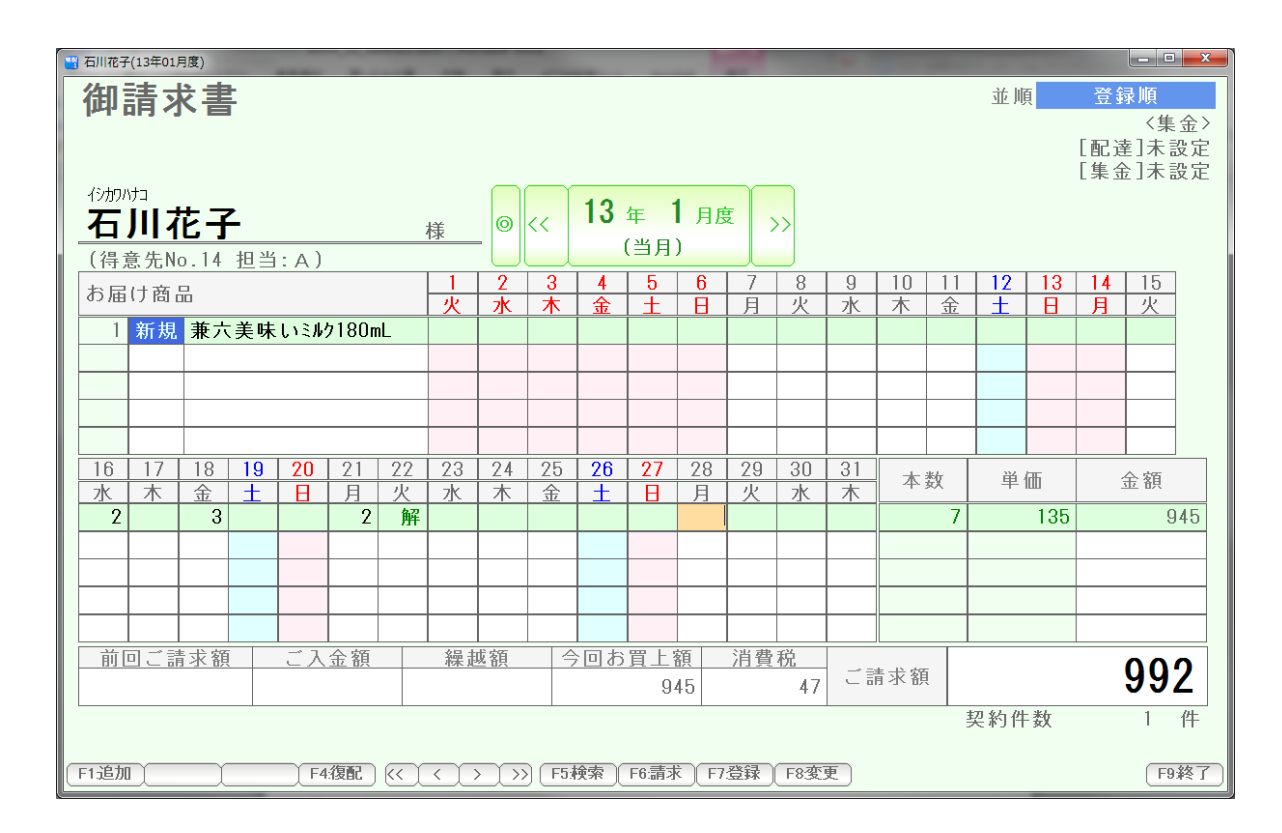

 1/28の月曜日から再び配達(解約状態を解除= 復配)するには 1/28にカーソルを移動し

F4:復配を 押すか、コマンドボックスの復配を押します。

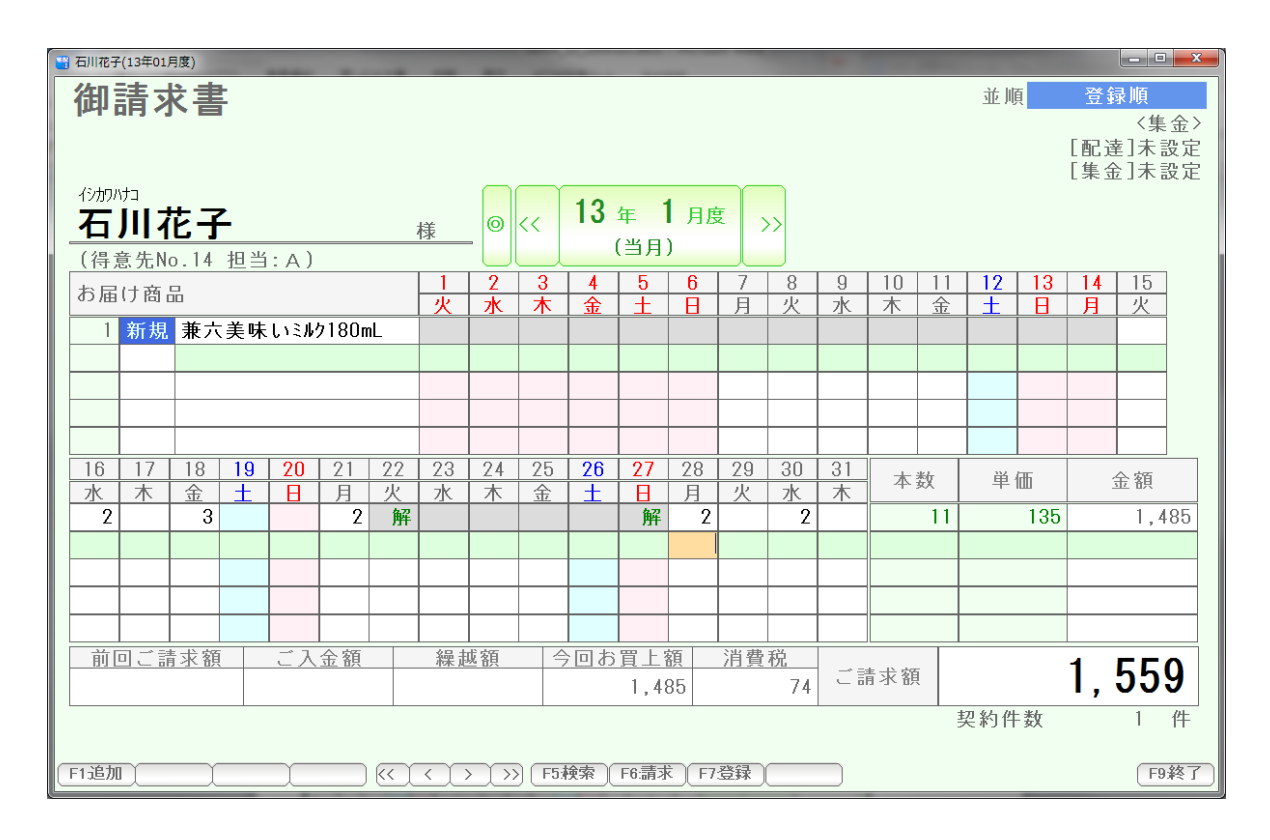

まちがって入力してしまった契約商品、一時商品を削除します。

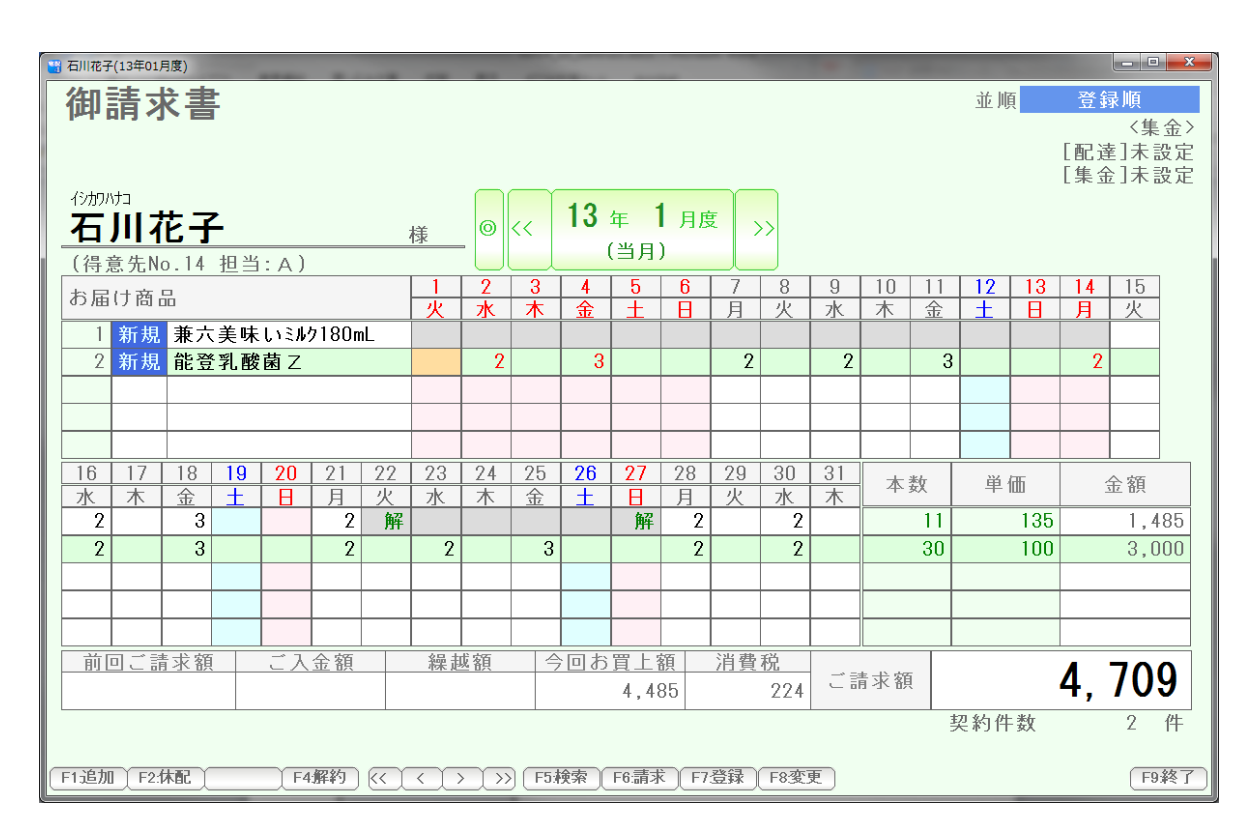

削除したい商品名を右クリックし、

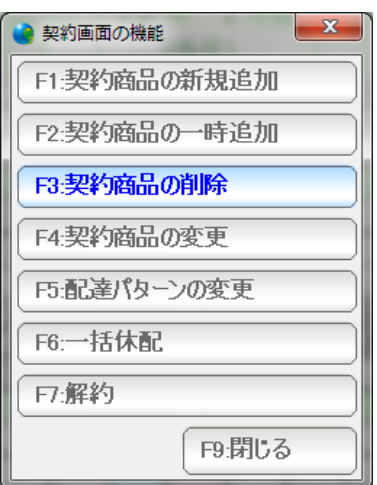

契約商品の削除を押します。

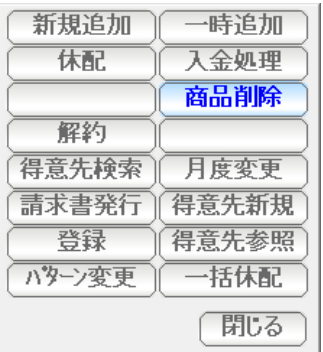

コマンドボックスの商品削除を押しても構いません。

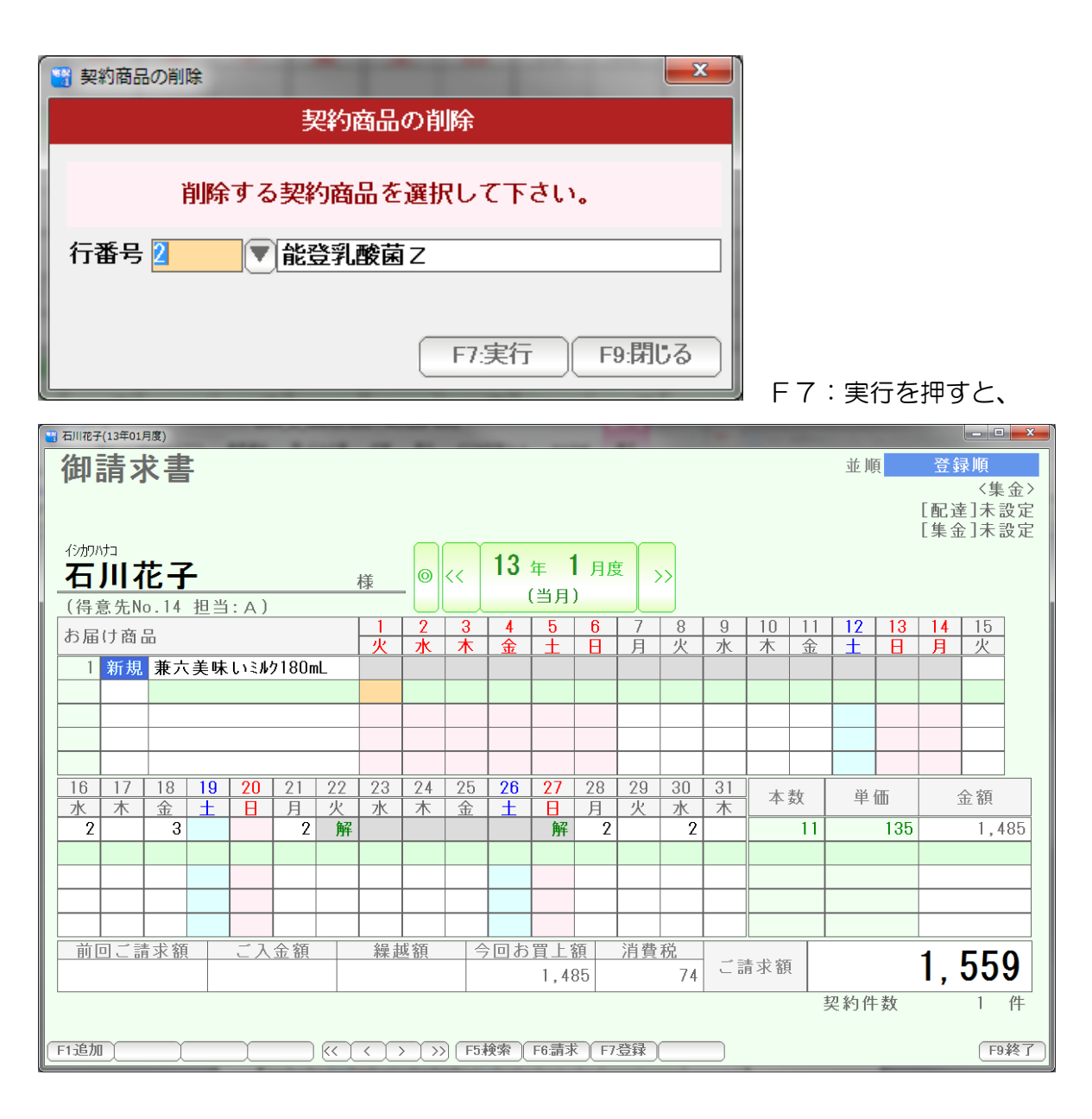

削除されます。

 当月ではなく先月以前から契約のある商品の場合は、 先月締め日で、契約終了という形になります。 (表示されている月度では「削除」されますが、先月以前は残っています) このため解約の代用としても利用できます。

#### 単価の変更

単価を変更する場合は、単価を直接変更します。

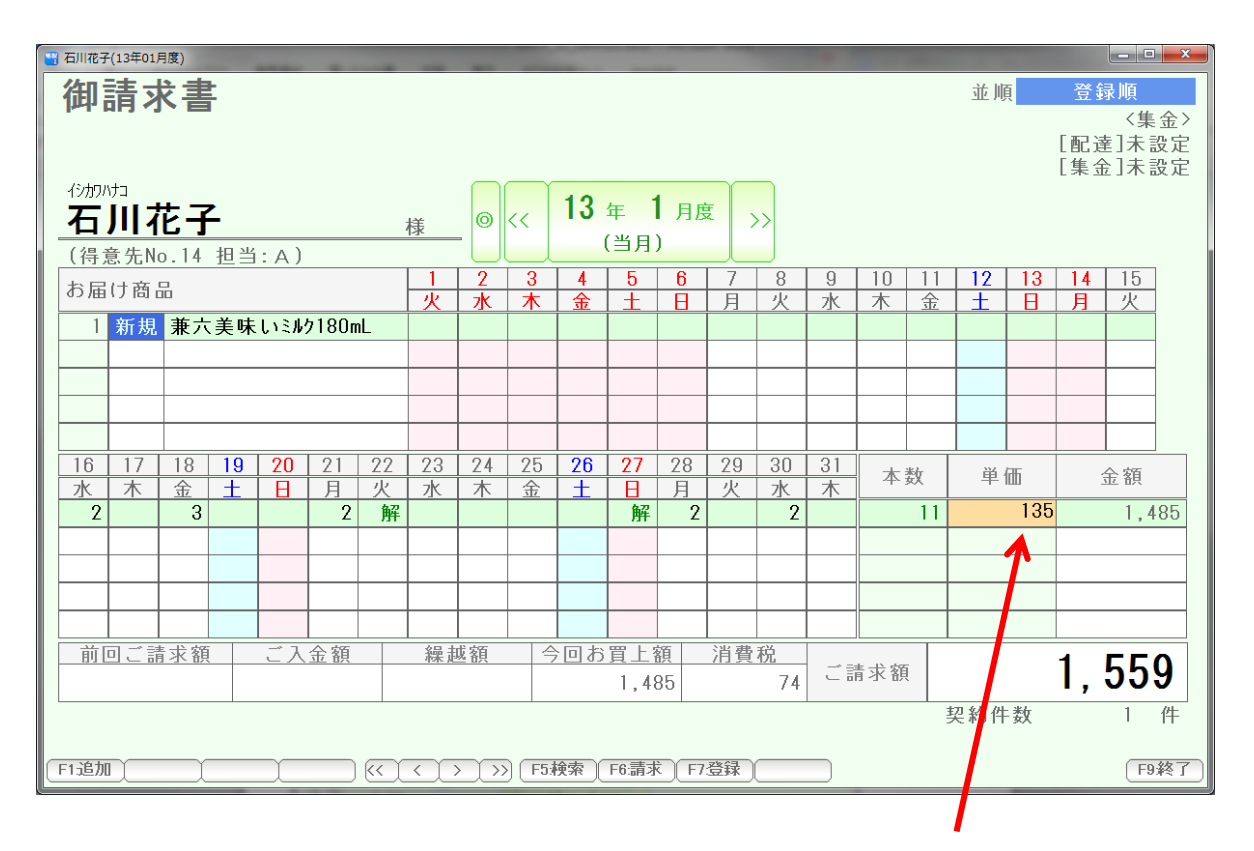

ここにカーソルを移動させ

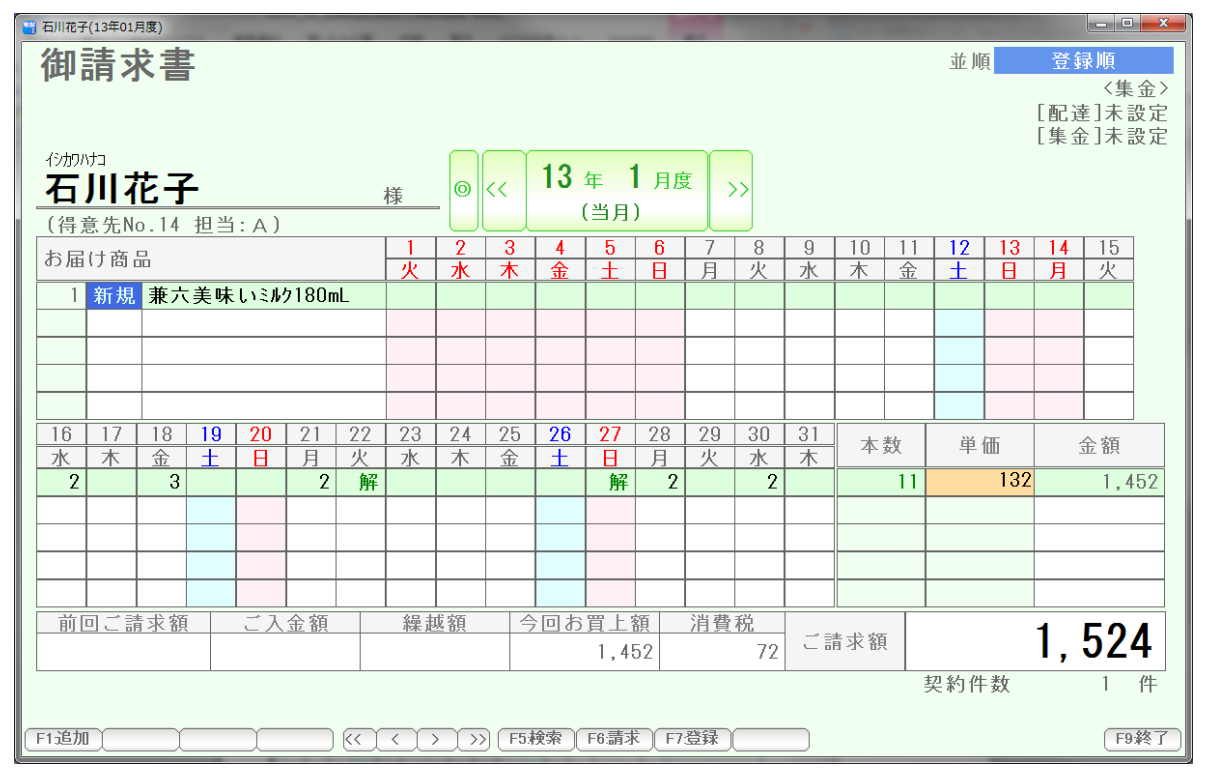

新しい単価を入力して、Enter を押すと、再計算されます。

 先月以前にも契約がある場合は、先月までの単価は保持されます。 今月からの単価変更になります。

 当月内の途中で単価を変更した場合は、 次章の「パターン変更」を使います。

配達パターンを変更する際、

また月度内の途中で単価を変更する場合に使います。

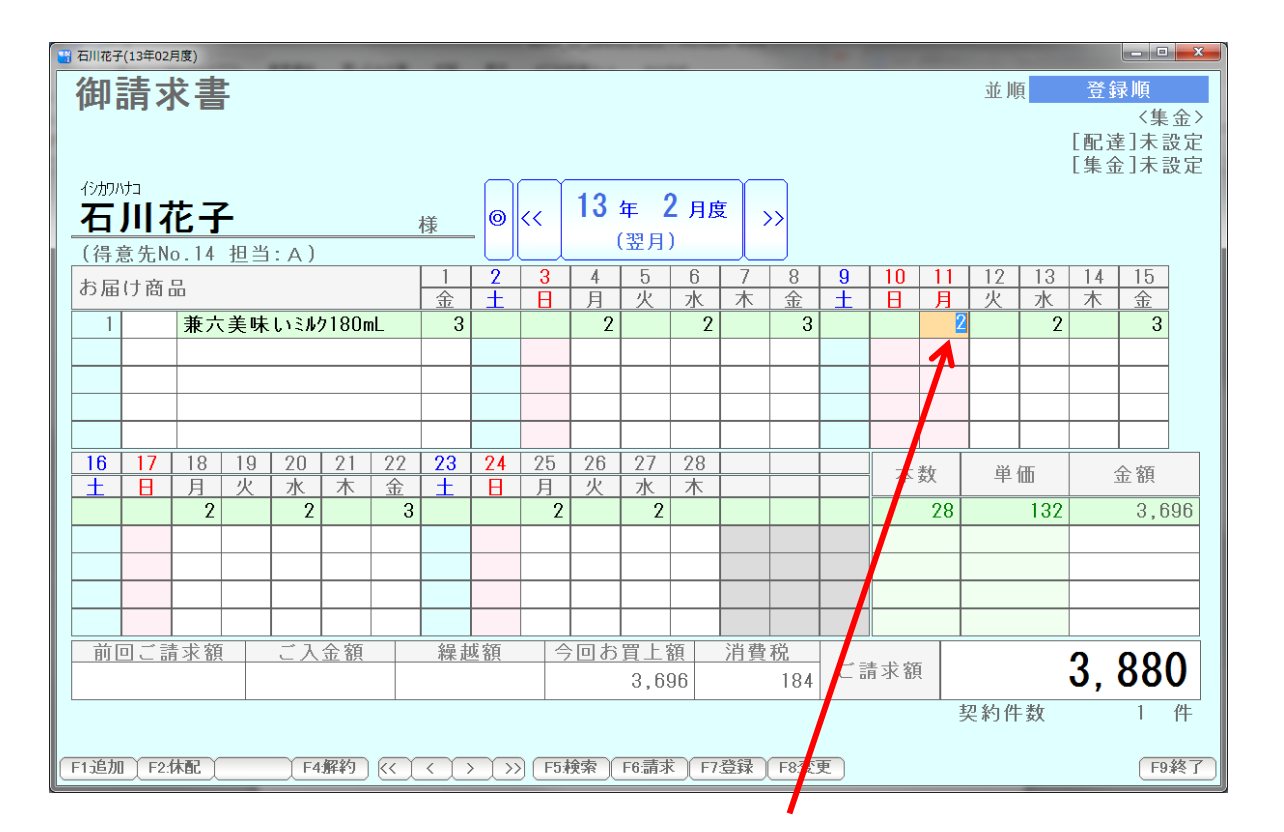

パターンまたは単価を変更したい商品の変更したい日にカーソルを移動します。

F8:変更 を 押すか、コマンドボタンの「パターン変更」を押します。

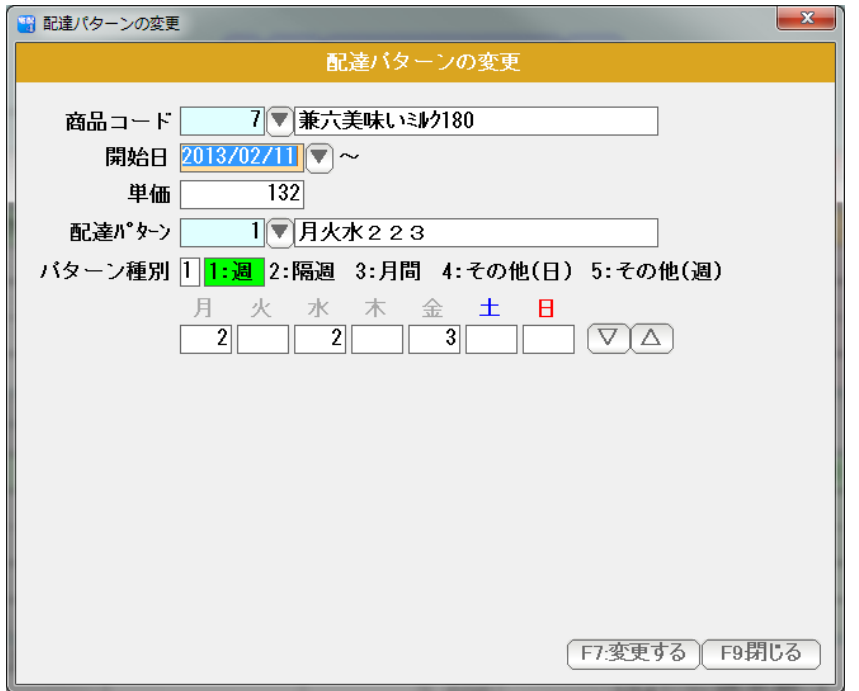

 変更する単価、パターンを 入力して「F7:変更する」を 押します。

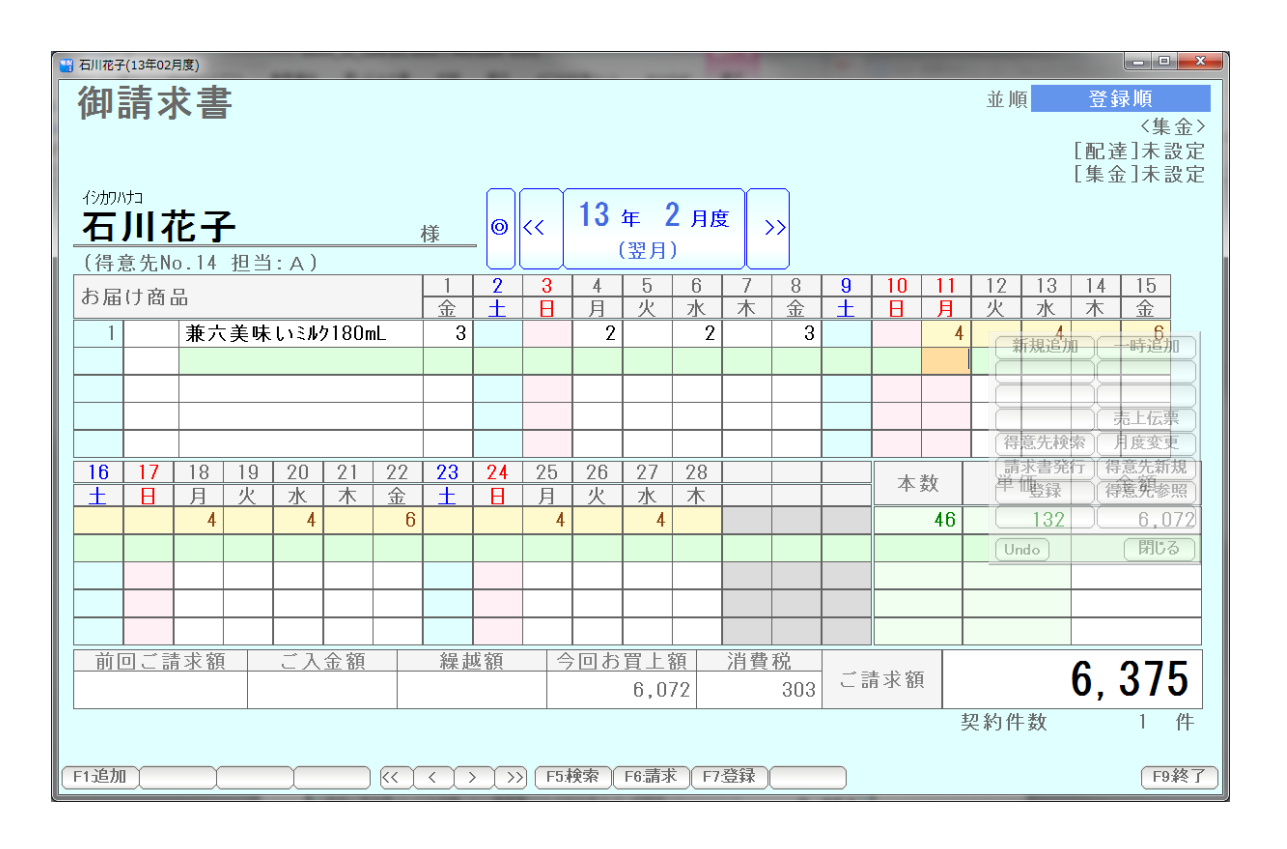

変更されました。

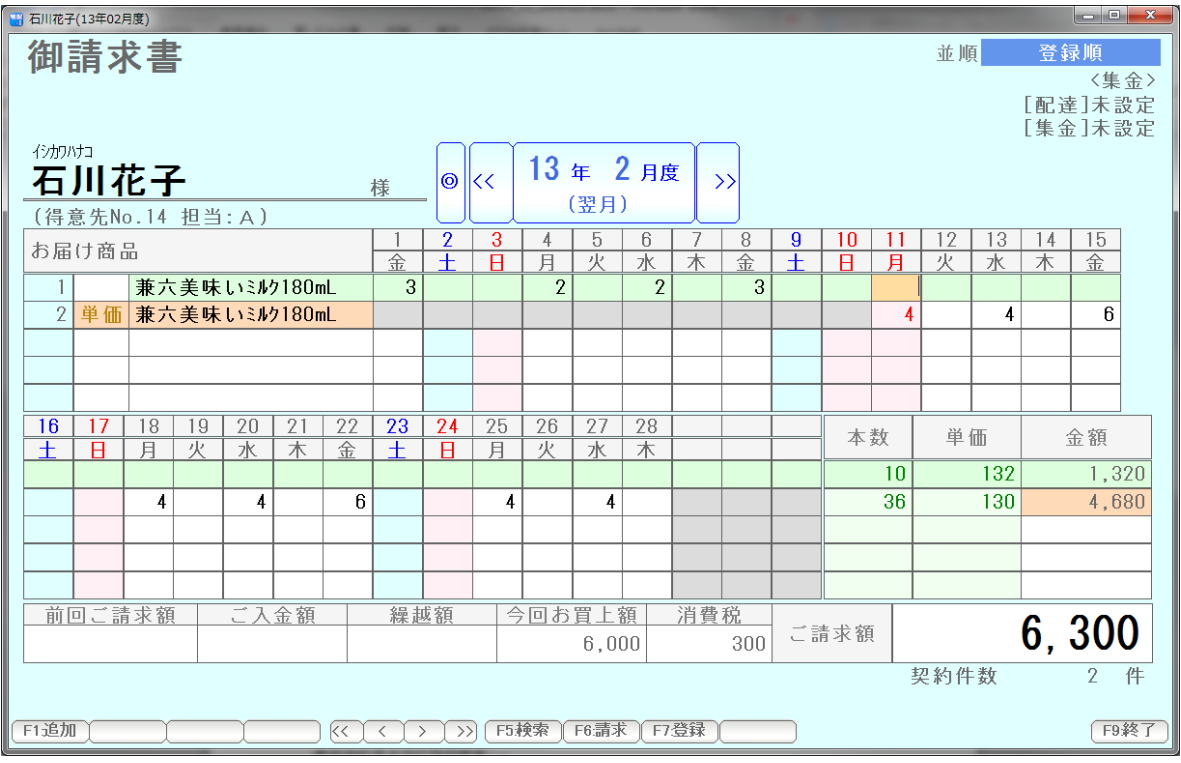

 単価も変更すると、上述のように、同一商品 2 行になり、それぞれの単価が 表示されるようになります。

## 表示年月度の変更

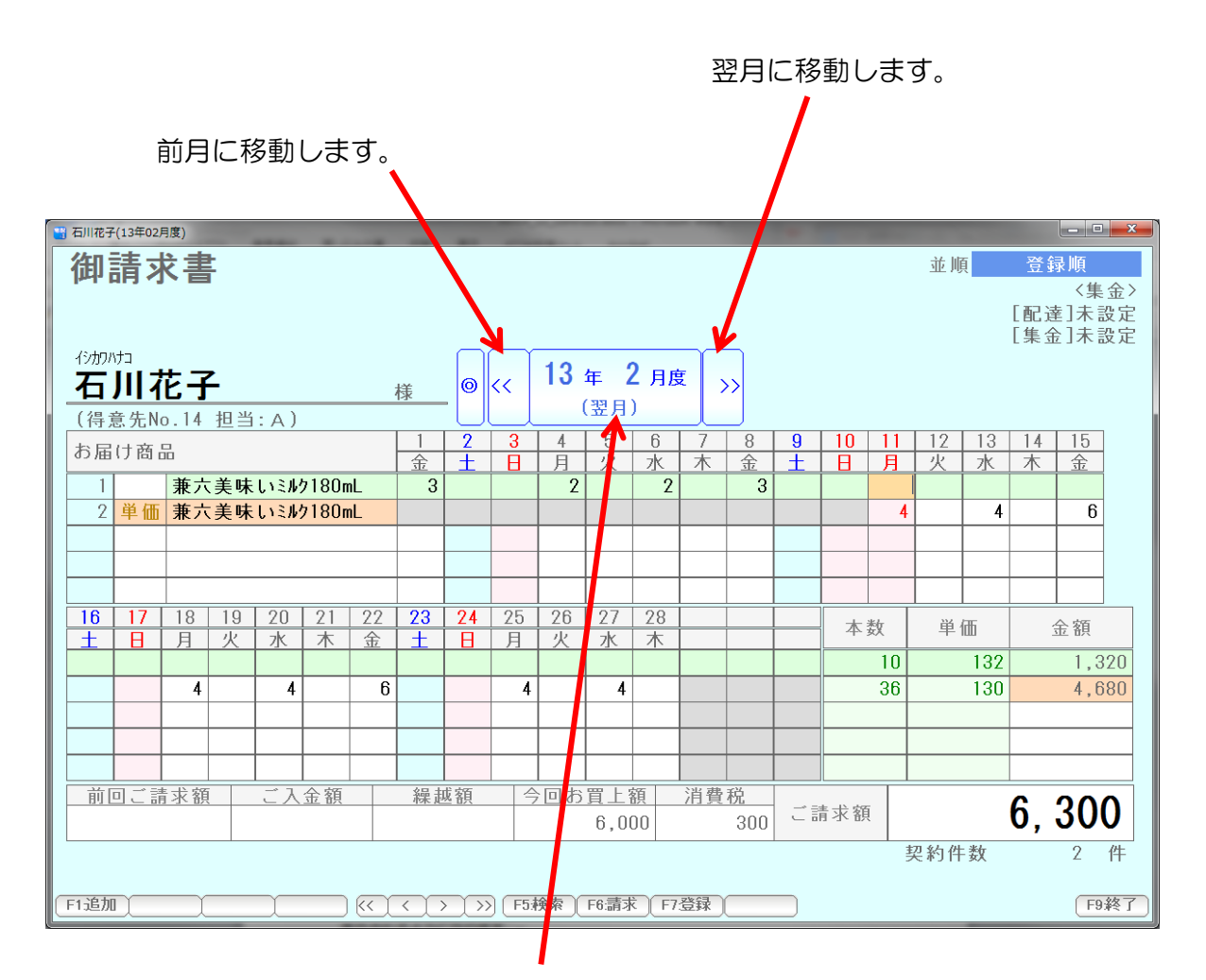

# ここをクリックすると

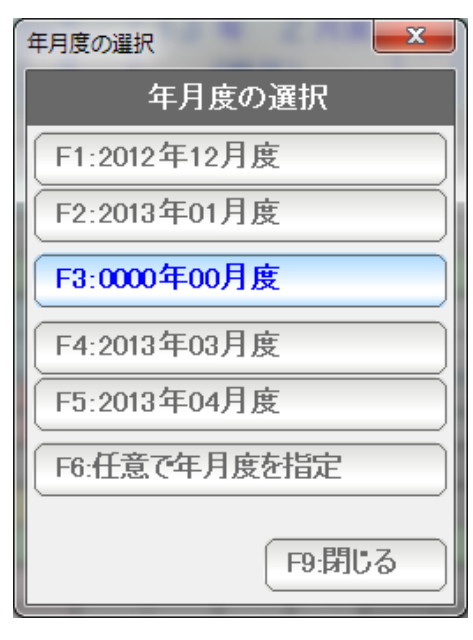

 移動したい年月を選ぶことができます(前後 2 ヶ月) ずいぶんと離れた年月度は、F6:任意で年月度を指定 から直接指定することができます。

# 注: F3 (中央部)は、「当月」となります。

 当月とは「請求書発行の翌月」=今回のご請求分のことで、 請求書をまだ発行していない場合には 0000 年 00 月度と表示されます。

## そのほか

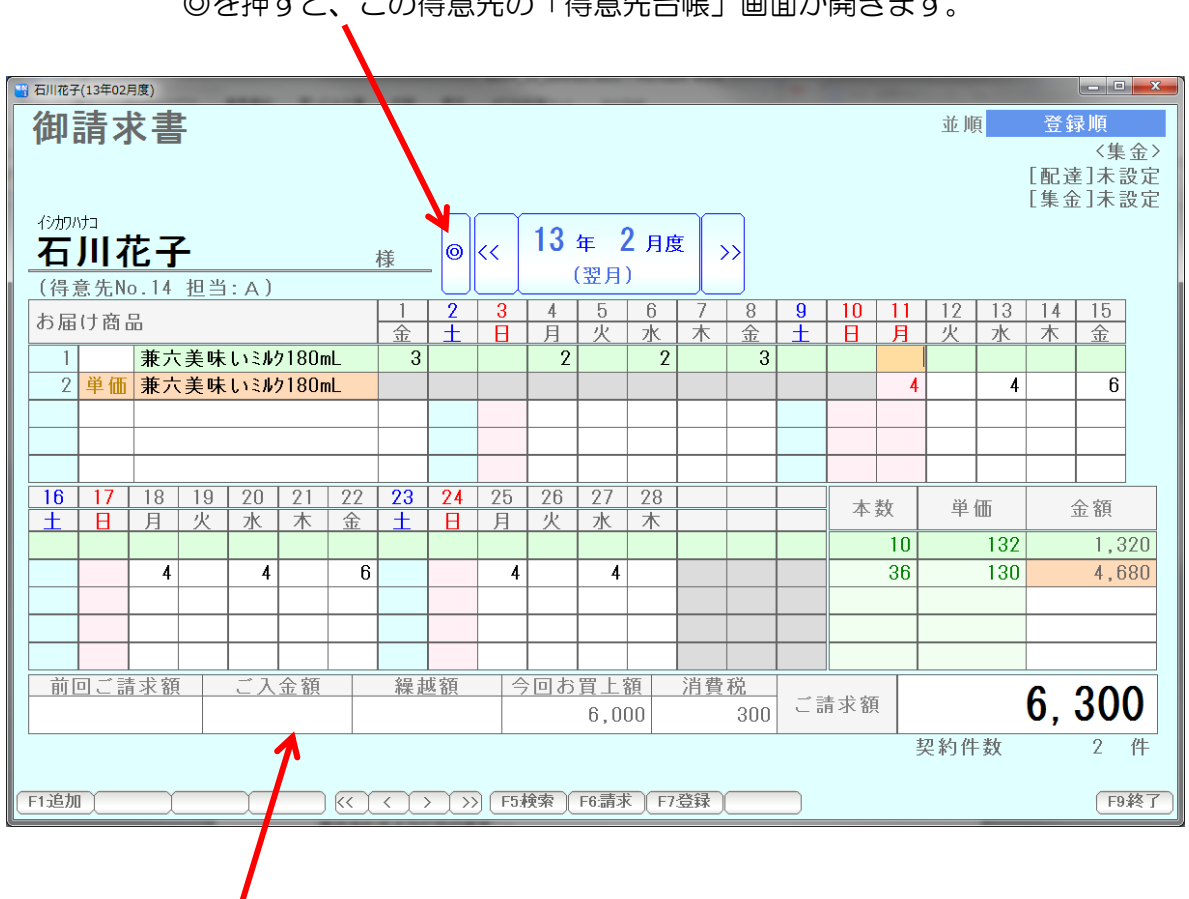

◎を押すと、この得意先の「得意先台帳」画面が開きます。

 ここをクリックすると、個別入金処理の画面が開いて金額を修正することが できます。

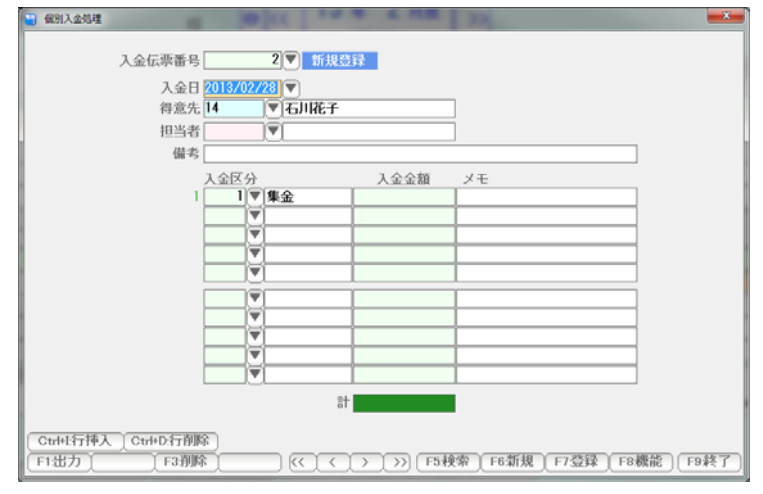

 こちらの画面操作は、入金処理篇を ごらん下さい。

| 御請求書<br>並順<br>登録順<br>〈集金〉                                                                                         |      |
|----------------------------------------------------------------------------------------------------|------|
|                                                                                                    |      |
|                                                                                                    |      |
| [配達]未設定<br>[集金]未設定                                                                                                |      |
| イシカワハナコ                                                                                                    |      |
| 13年 2月度<br>石川花子<br>$\rightarrow$<br>k<<br>$\odot$<br>様                                                            |      |
| (翌月)<br>(得意先No.14 担当: A)                                                                                          |      |
| $\overline{2}$<br>3<br>8<br>5<br>6<br>10<br>12<br>13<br>15<br>7<br>$\bf{9}$<br>14<br>11<br>4                      |      |
| お届け商品<br>Ŧ<br>金<br>Ŧ<br>亘<br>灭<br>水<br>木<br>金<br>木<br>月<br>火<br>水<br>金<br>$\mathbf{H}$<br>$\overline{H}$          |      |
| 兼六美味いミルク180mL<br>3<br>$\mathcal{P}$<br>$\mathcal{P}$<br>3                                                         |      |
| $\overline{2}$<br>単価<br>兼六美味いミルク180mL<br>6<br>4<br>4                                                              |      |
|                                                                                                    |      |
|                                                                                                    |      |
| $\overline{22}$<br>20<br>21<br>$\overline{23}$<br>24<br>25<br>26<br>28                                            |      |
| 27<br>16<br>17<br>18<br>19<br>本数<br>単価<br>金額<br>士<br>灾<br>水<br>木<br>Β<br>金<br>$\pm$<br>火<br>水<br>木<br>月<br>Β<br>月 |      |
| 1,320<br>132<br>10 <sup>10</sup>                                                                                  |      |
| 6<br>$\overline{4}$<br>36<br>130<br>4,680<br>4<br>4<br>4                                                          |      |
|                                                                                                    |      |
|                                                                                                    |      |
|                                                                                                    |      |
| 前回ご請求額<br>ご入金額<br>繰越額<br>今回お買上額<br>消費税                                                                            |      |
| 6,300<br>ご請求額<br>300<br>6,000                                                                                     |      |
| $\overline{2}$<br>契約件数                                                                                            | 件    |
|                                                                                                    |      |
| F5検索<br>F6:請求<br>F7登録<br>F1追加<br>$\rightarrow$<br>$\langle$<br>$\lt$<br>$\rightarrow$                             | F9終了 |
|                                                                                                    |      |

F5:検索を押すと

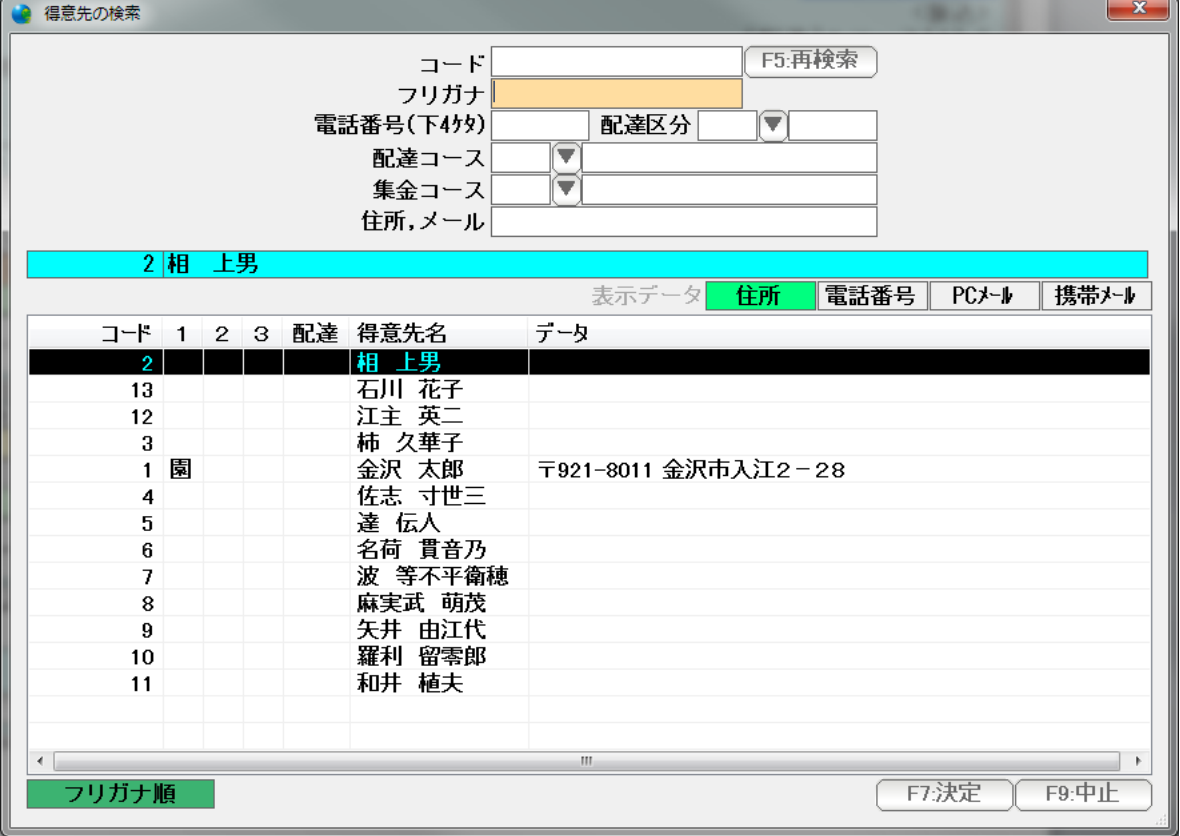

得意先検索窓が表示され、ほかの得意先を表示することができます。

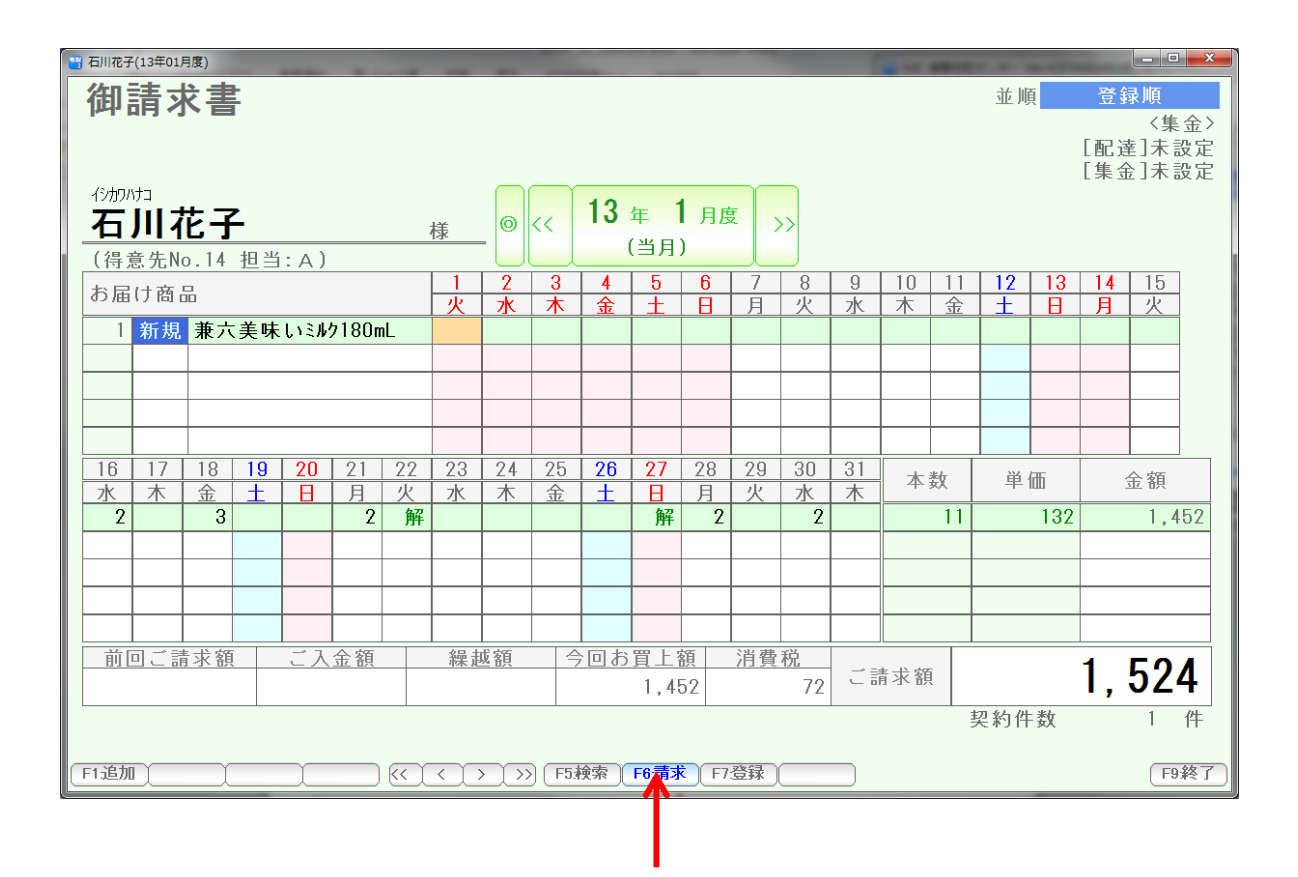

F6:請求を押すと、

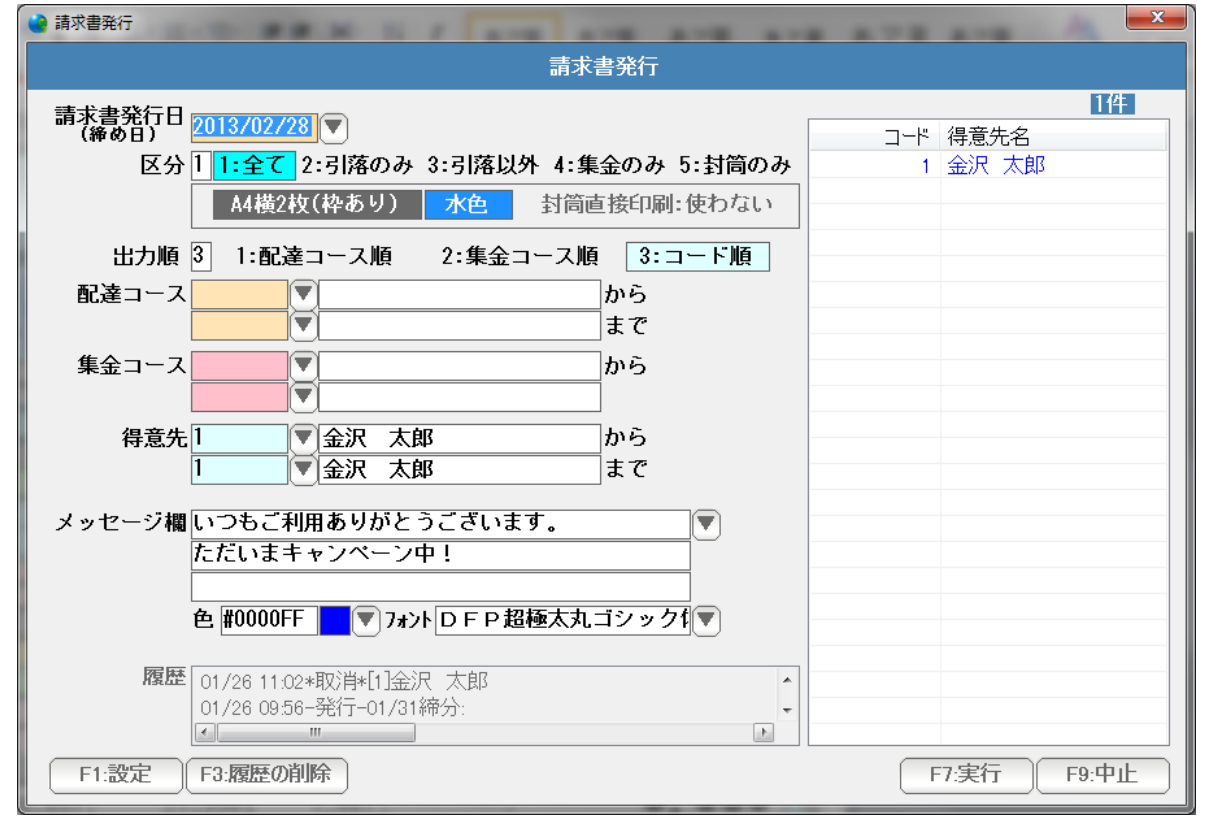

 請求書の発行画面が表示され、この月度の締め日で請求書を発行することができます。 (この得意先の請求書だけを発行できます)

請求書発行については、請求書篇をごらんください。

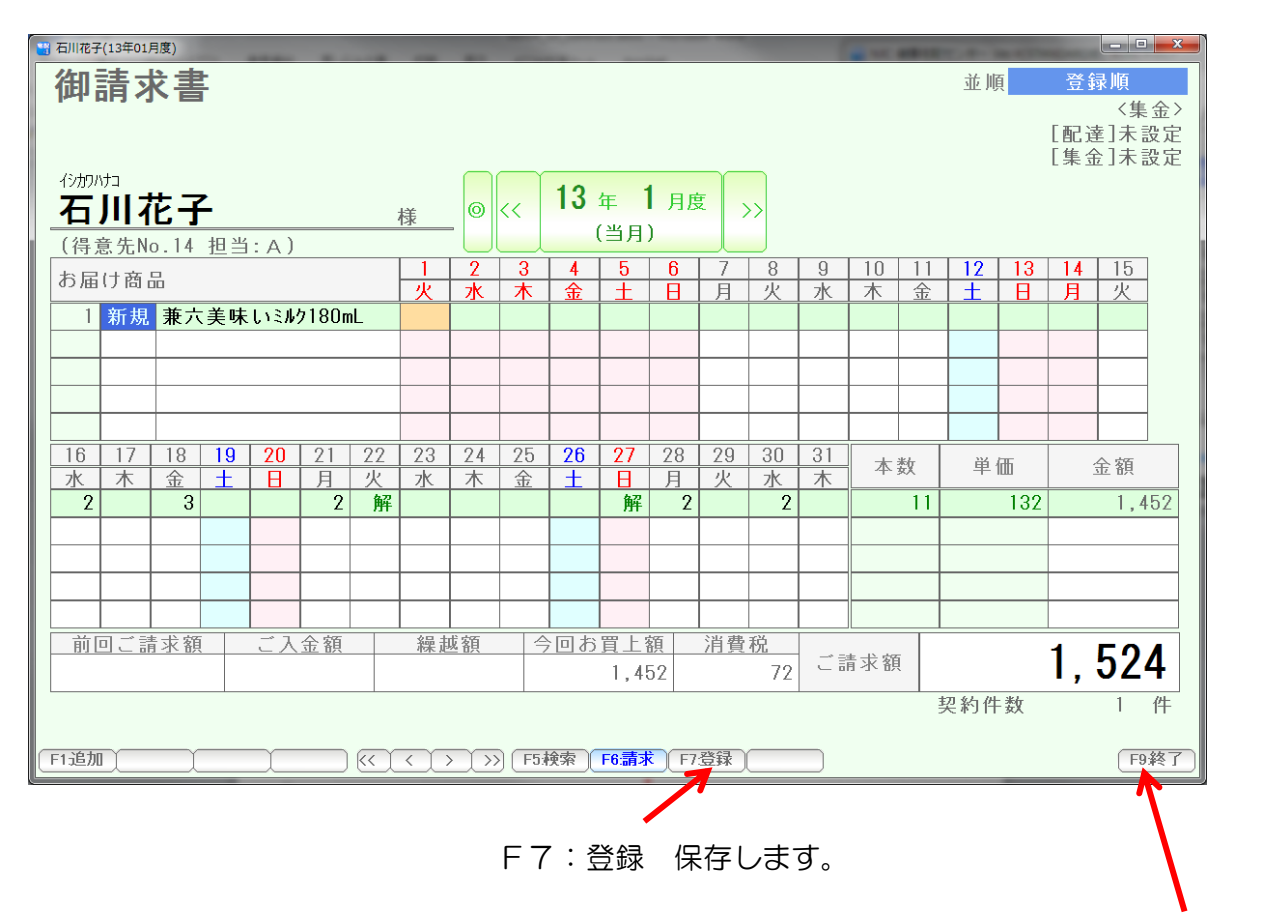

終了して画面を閉じます。

 ここをクリックすると得意先の並び順が設定され、下記の移動ボタンで移動する、次、前の 得意先が変わります。

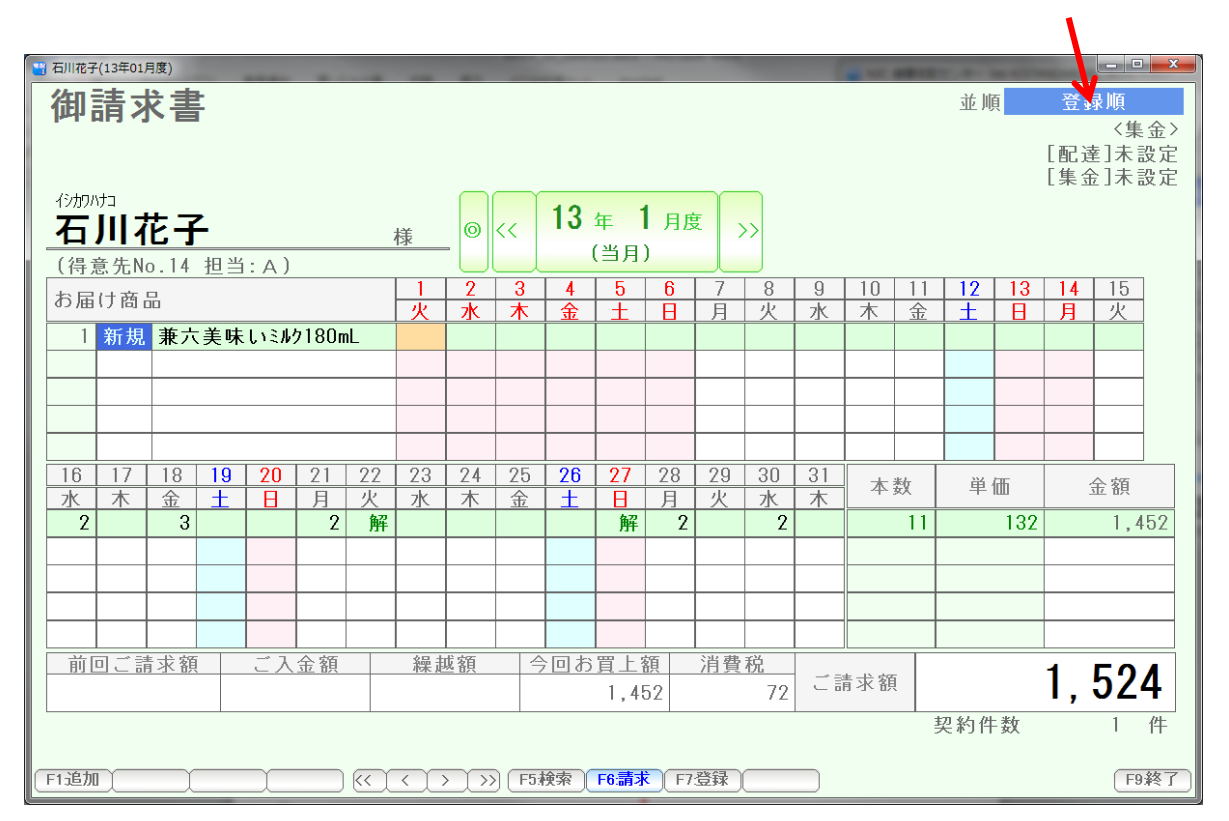

- << 先頭の得意先に移動します。
- < 前の得意先に移動します。
- > 次の得意先に移動します。
- >> 最後尾の得意先に移動します。

移動の順序は、上記の並順の設定によります

1つ前の操作に戻ることを「Undo」と言います。

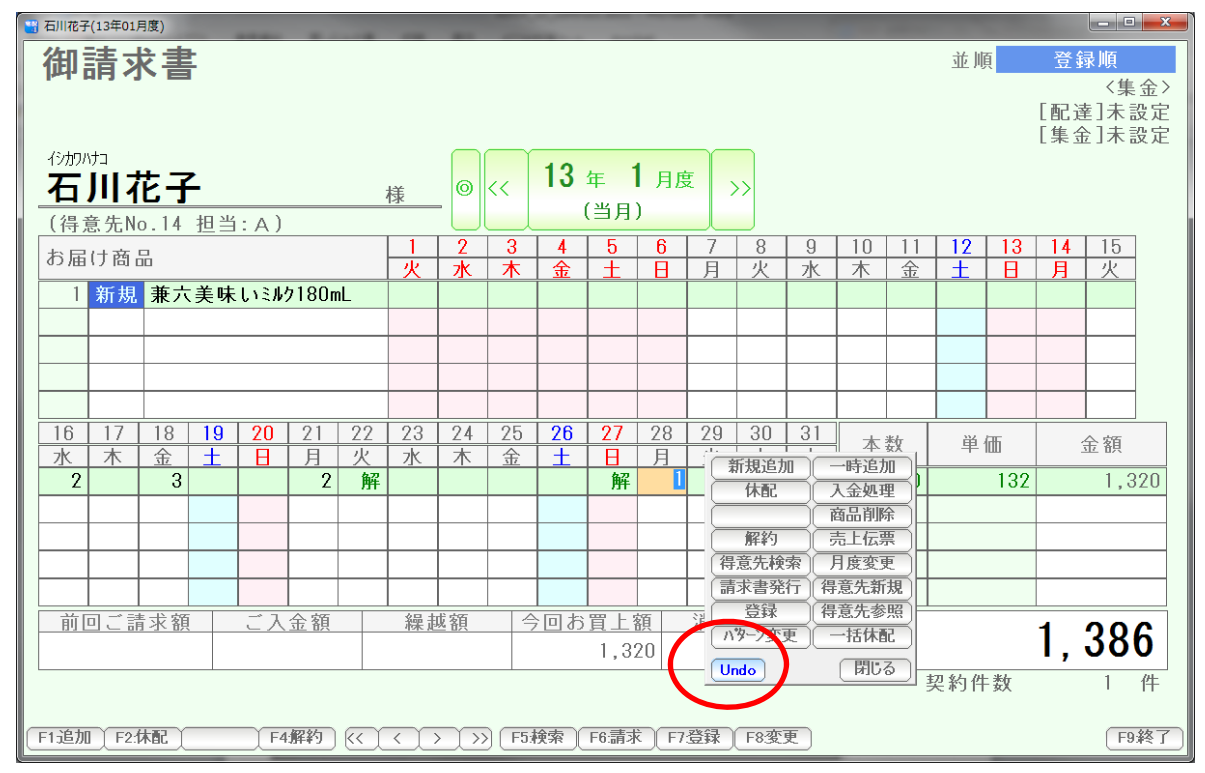

 コマンドボックスの Undo を押すか、または Ctrl + Z キーを押すと 1つ前の操作に戻ることができます。

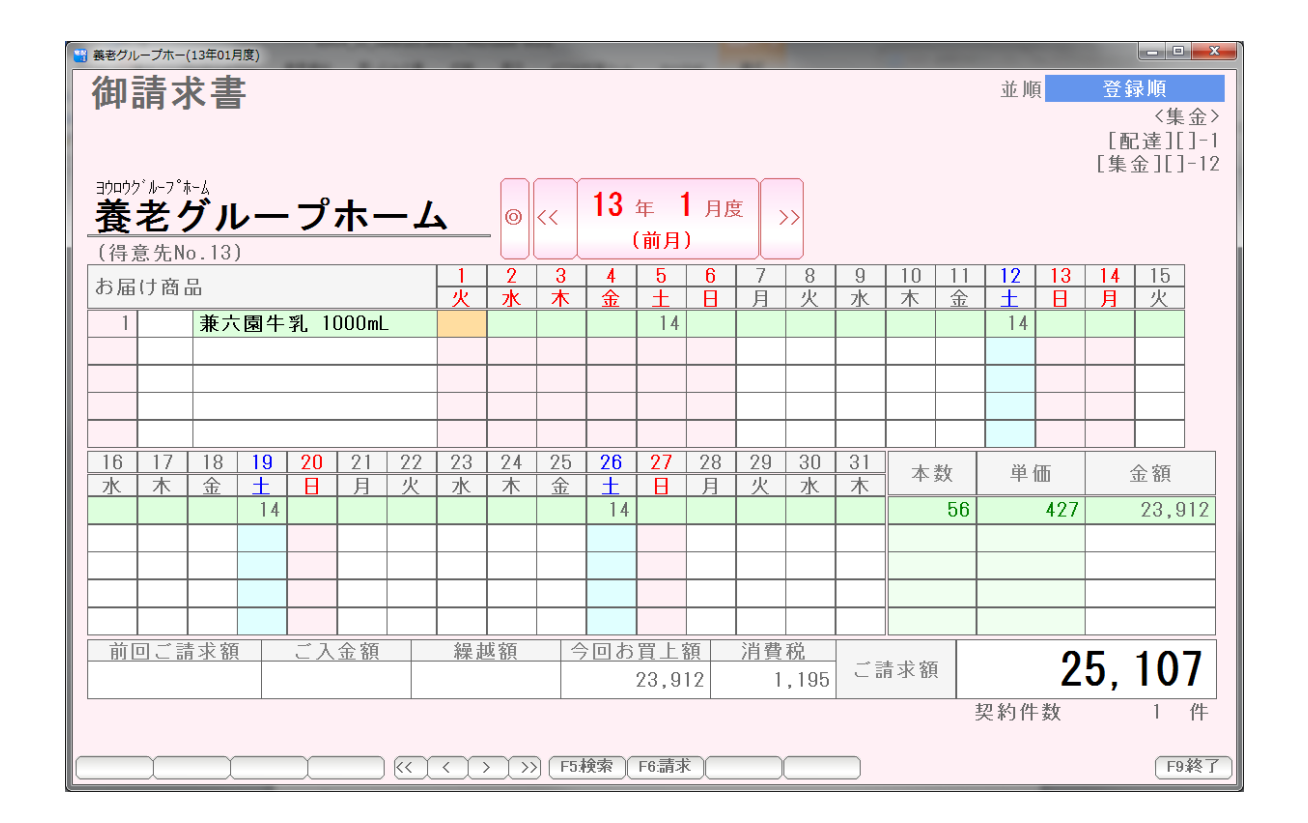

 請求書を発行すると、発行日以前の年月度は赤い表示になり 編集ができなくなります。

編集したい場合(修正したい場合は) F6:請求を押して

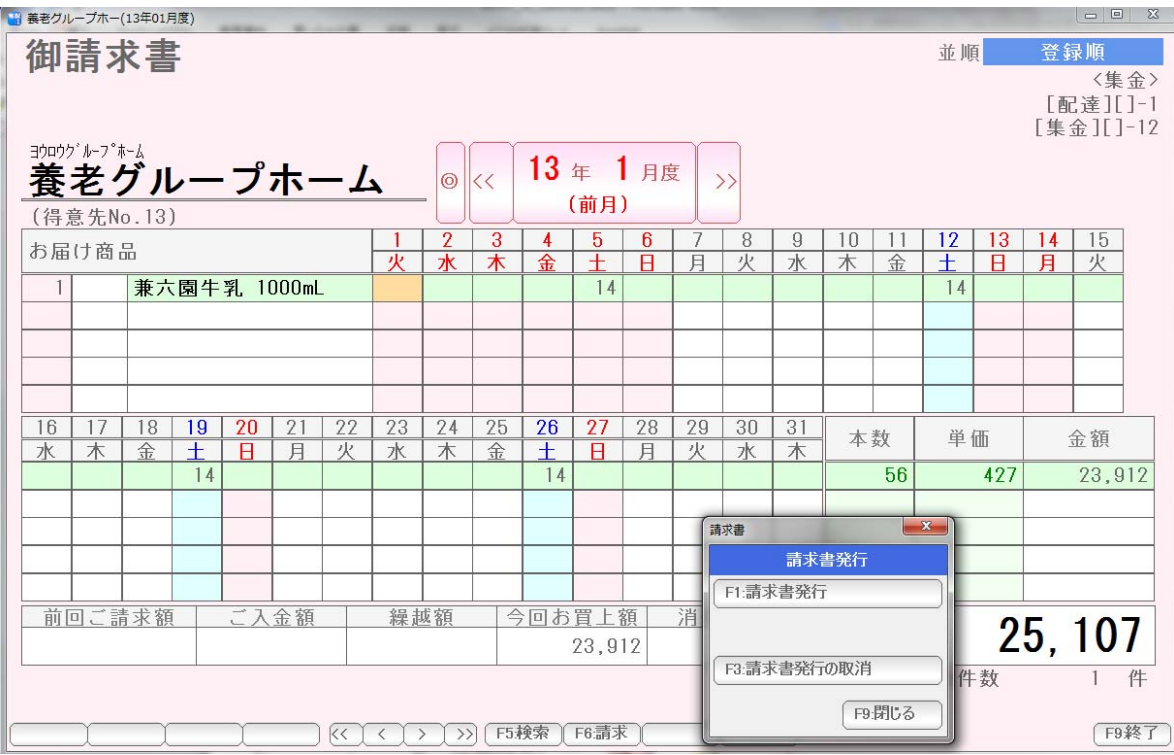

## F3:請求書発行の取消 を押します。

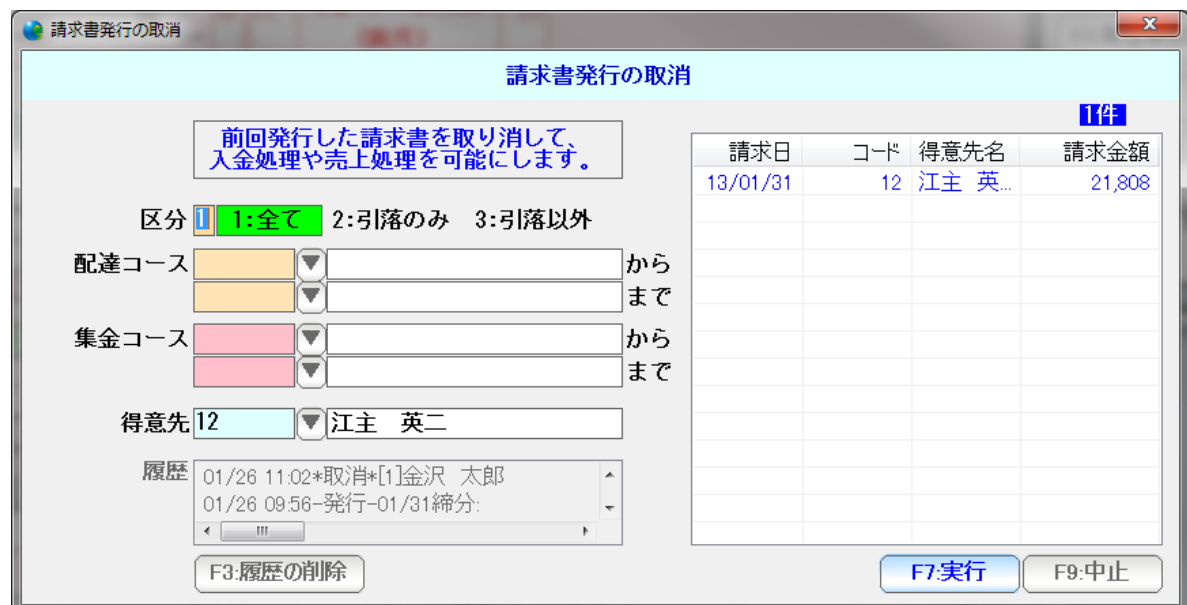

F7:実行で請求書の発行を取り消します。

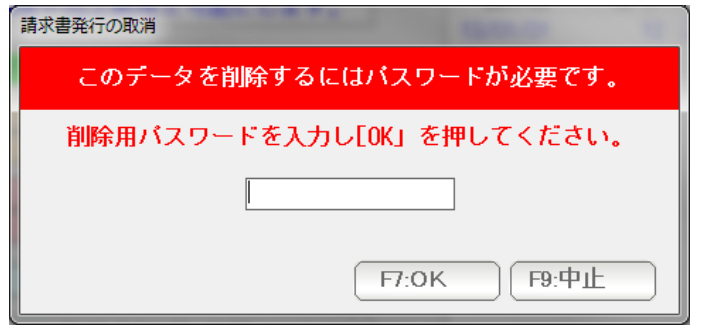

 削除などの重要な操作では、実行時に、このような窓が表示されます。 システム設定で設定されている削除用パスワード(初期値は、99999)を 入力し「OK」を押します。 誤操作防止用です。

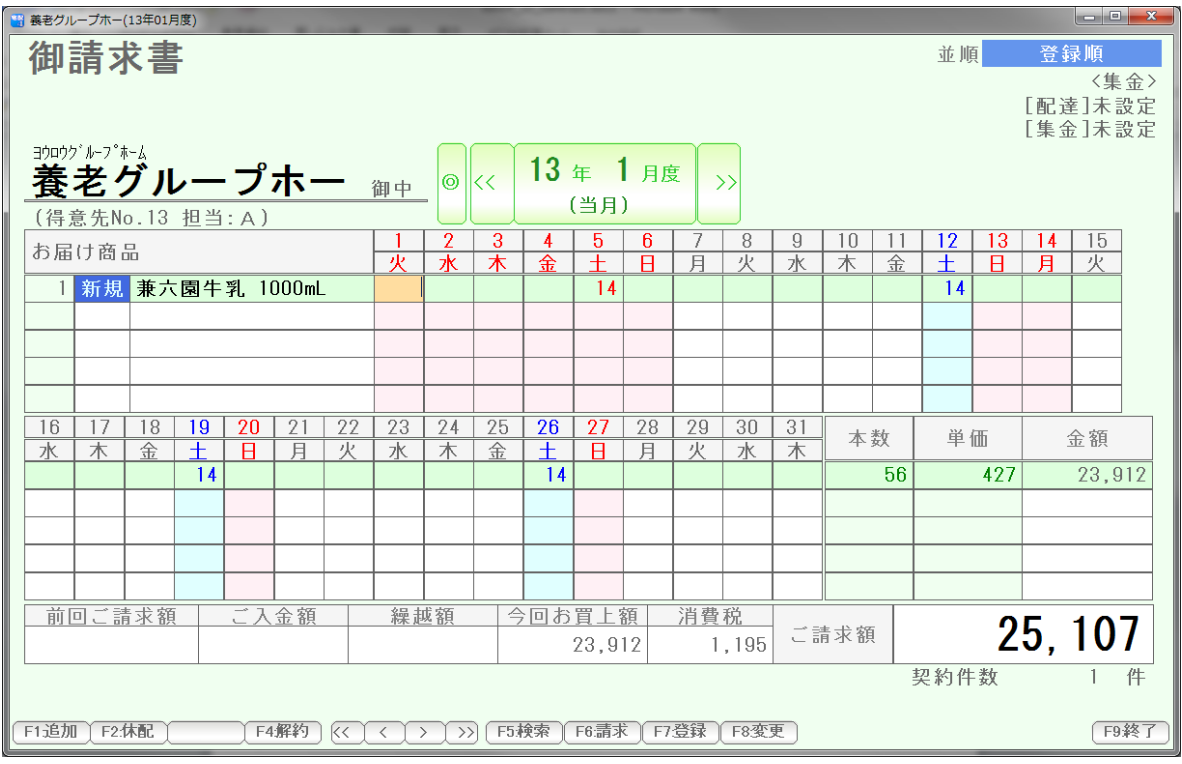

 請求書発行が取り消され、(当月)になりました。これで編集できます。 編集後は、請求書を発行しなおしてください。

# マルチインスタンスについて

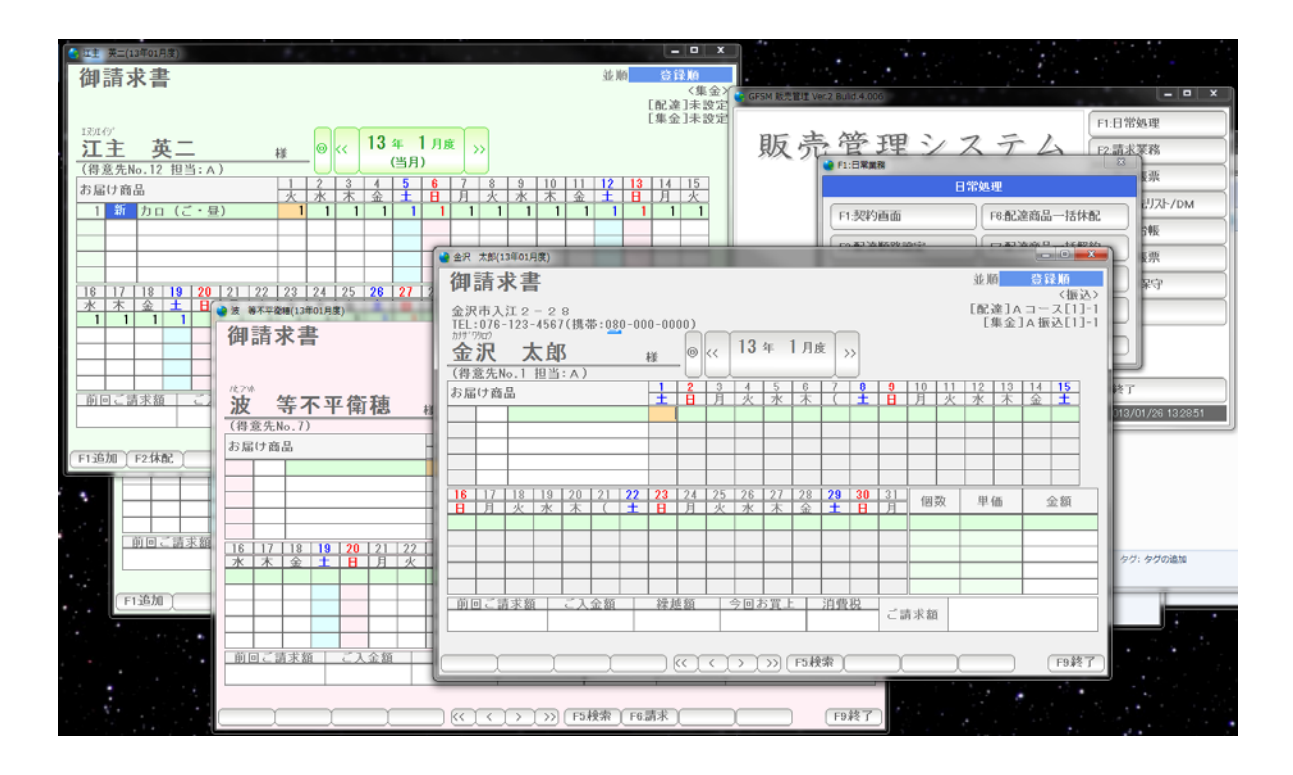

開かれている契約画面を閉じないで、いくつも契約画面を開くことができます。